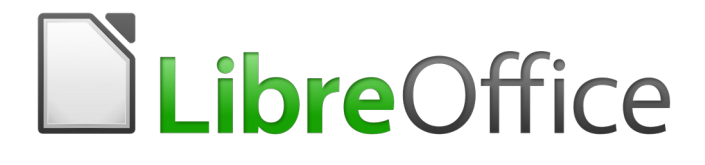

Getting Started Guide

# *Chapter 4 Getting Started with Writer*

*Word processing with LibreOffice*

## <span id="page-1-6"></span>**Copyright**

This document is Copyright © 2020 by the LibreOffice Documentation Team. Contributors are listed below. You may distribute it and/or modify it under the terms of either the GNU General Public License [\(http://www.gnu.org/licenses/gpl.html](http://www.gnu.org/licenses/gpl.html)), version 3 or later, or the Creative Commons Attribution License ([http://creativecommons.org/licenses/by/4.0/\)](http://creativecommons.org/licenses/by/4.0/), version 4.0 or later.

All trademarks within this guide belong to their legitimate owners.

### <span id="page-1-5"></span>**Contributors**

This chapter is updated from *Getting Started with LibreOffice 6.0*.

<span id="page-1-4"></span>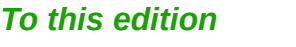

Jean Hollis Weber **Steve Fanning Communist Constructs** Kees Kriek

#### <span id="page-1-3"></span>*To previous editions*

Dave Barton **Dave Barton Contract Amanda Labby** Jorge Rodríguez **Amanda Labby** Paul Figueiredo Cathy Crumbley

### <span id="page-1-2"></span>**Feedback**

Please direct any comments or suggestions about this document to the Documentation Team's mailing list: [documentation@global.libreoffice.org](mailto:documentation@global.libreoffice.org)

## **Note**

Everything you send to a mailing list, including your email address and any other personal information that is written in the message, is publicly archived and cannot be deleted.

### <span id="page-1-1"></span>**Publication date and software version**

Published September 2020. Based on LibreOffice 6.4.

### <span id="page-1-0"></span>**Note for macOS users**

Some keystrokes and menu items are different on macOS from those used in Windows and Linux. The table below gives some common substitutions for the instructions in this chapter. For a more detailed list, see the application Help.

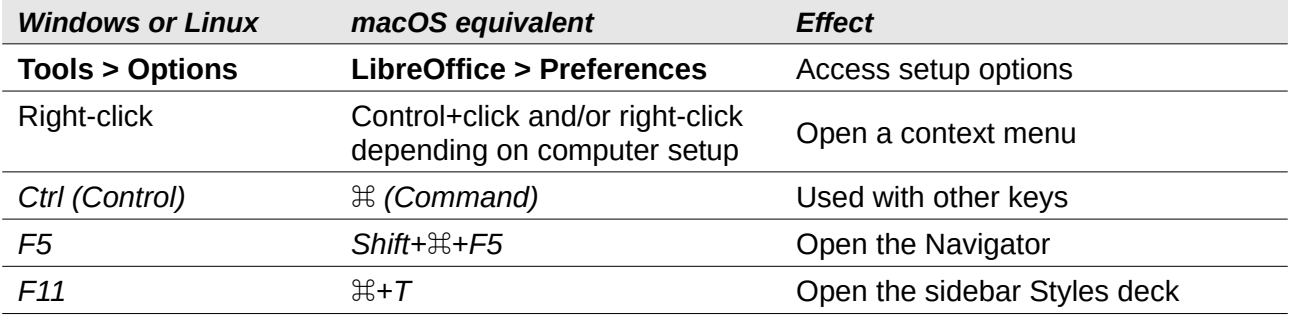

## **Table of Contents**

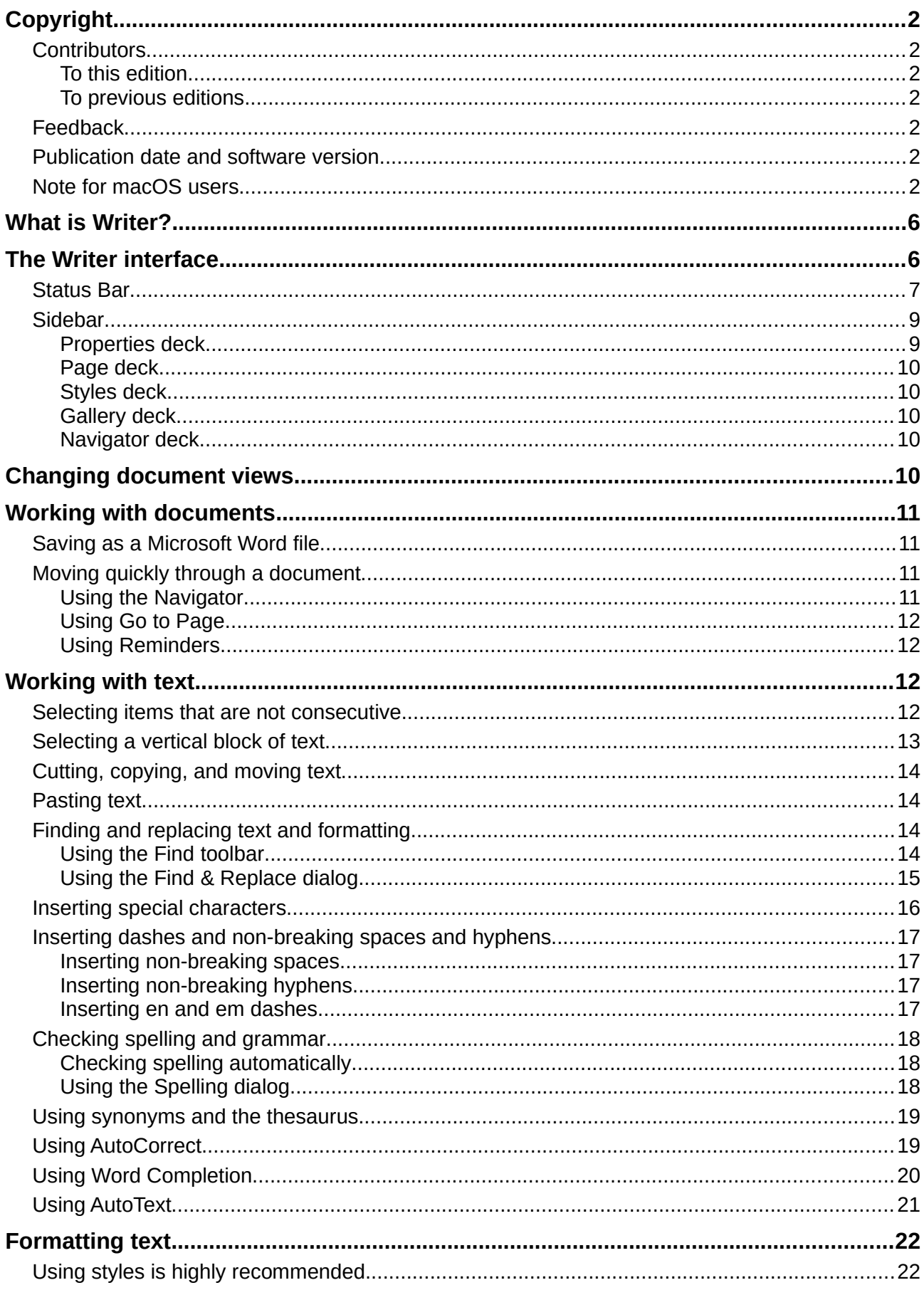

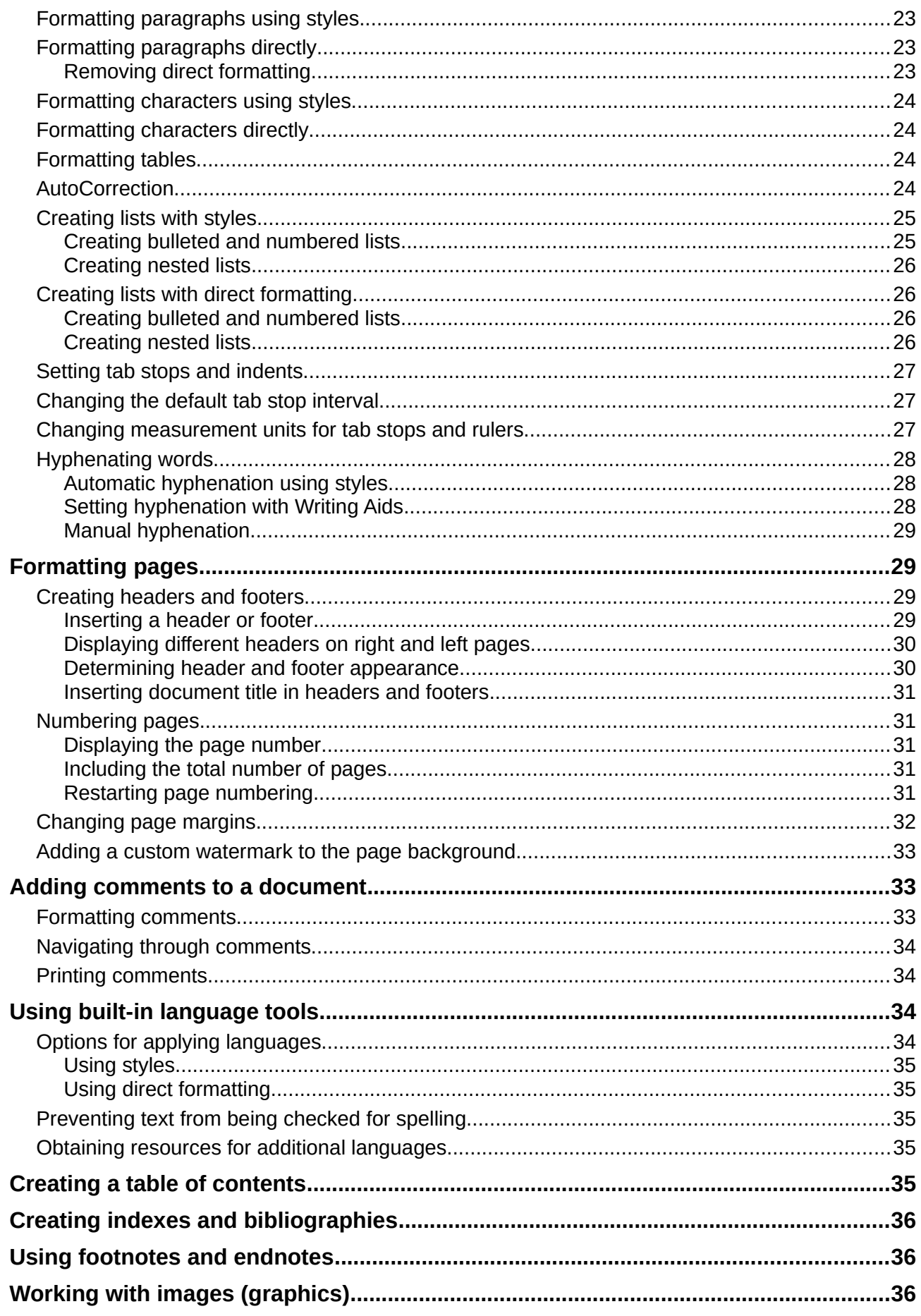

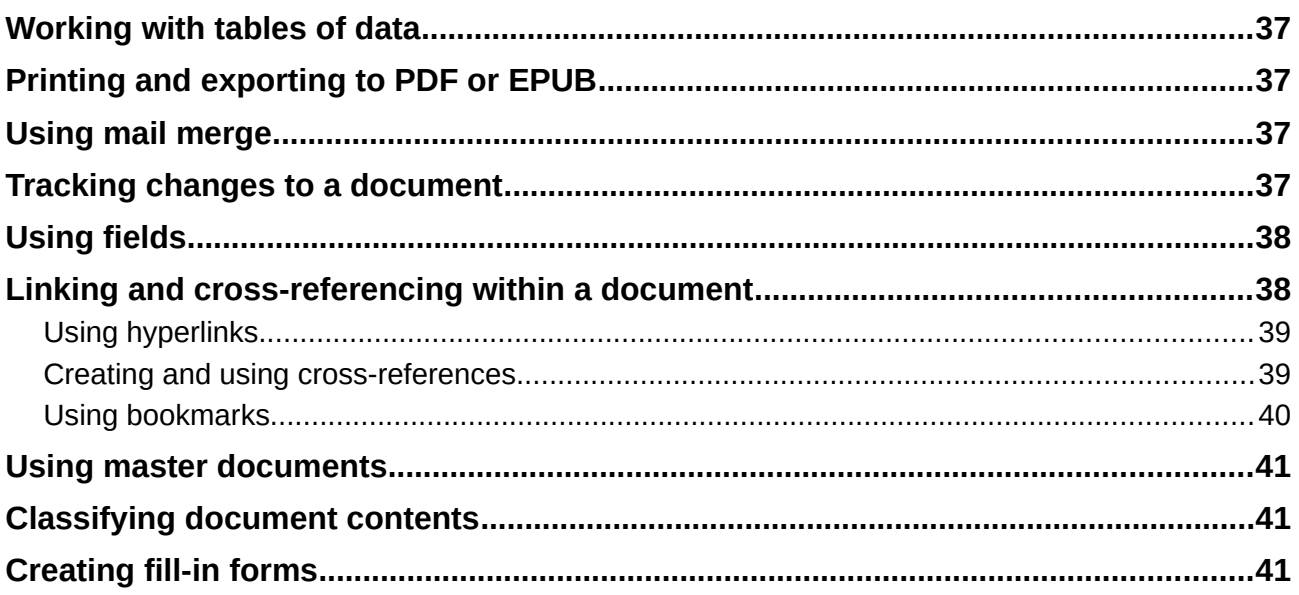

## <span id="page-5-1"></span>**What is Writer?**

Writer is the word processor component of LibreOffice. In addition to the usual features of a word processor (spelling check, thesaurus, hyphenation, autocorrect, find and replace, automatic generation of tables of contents and indexes, mail merge, and others), Writer provides these important features, which are covered in detail in the *Writer Guide*:

- Templates and styles (see Chapter 3)
- Page layout methods, including styles, frames, columns, and tables
- Automated tables of contents and indexes
- Embedding or linking of images, equations, spreadsheets, and other objects
- Built-in drawing tools
- Master documents, to group a collection of documents into a single document
- Change tracking during revisions
- Lists
- Tables of data
- Database integration, including a bibliography database
- Mail merge
- Export to PDF and ePub (see Chapter 10)
- Document digital signatures
- Form design and filling
- And many more

## <span id="page-5-0"></span>**The Writer interface**

The main Writer workspace is shown in Figure [1](#page-5-2). The menus and toolbars are described in Chapter 1, Introducing LibreOffice. Some other features of the Writer interface are covered in this chapter.

<span id="page-5-2"></span>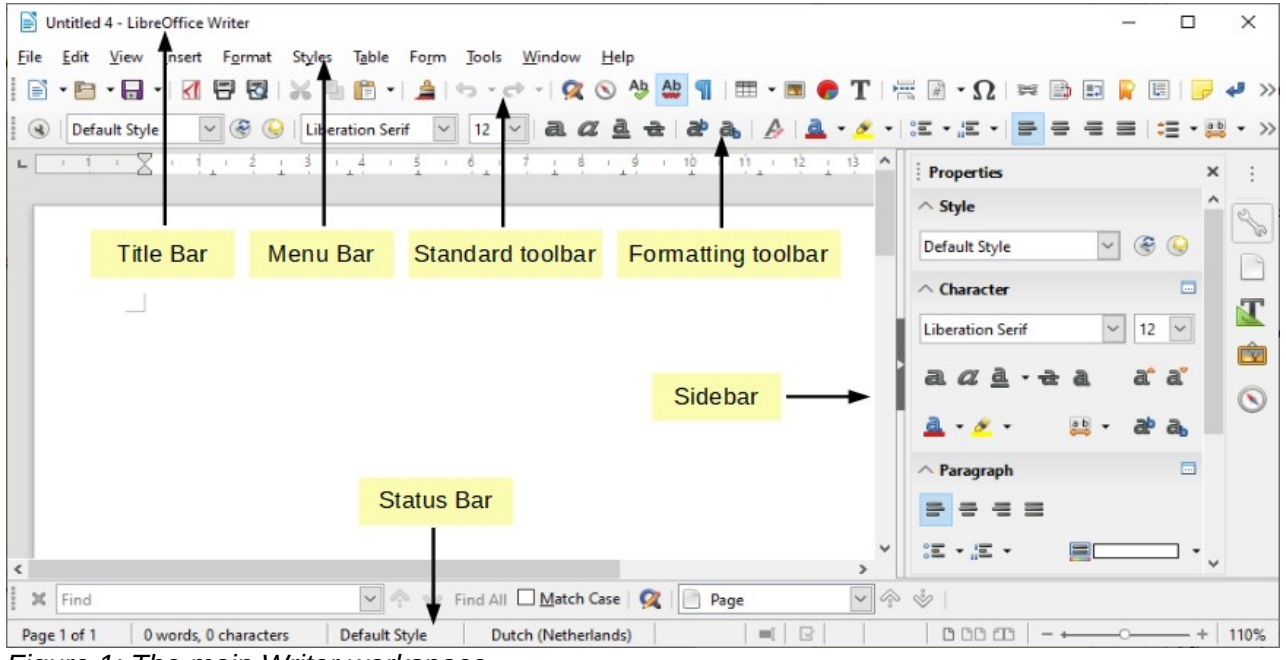

*Figure 1: The main Writer workspace*

### <span id="page-6-0"></span>**Status Bar**

The Writer Status Bar provides information about the document and convenient ways to change some document features quickly.

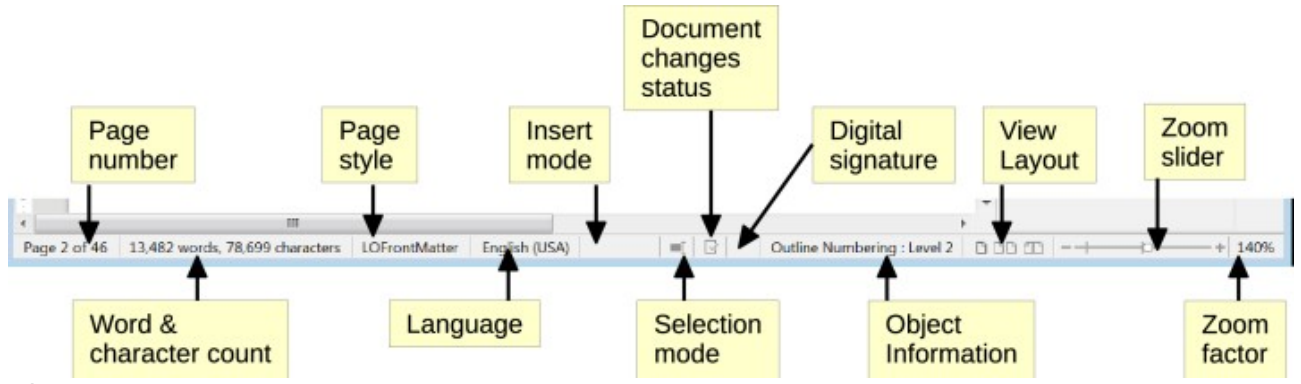

*Figure 2: Status Bar components*

#### **Page number**

Shows the current page number, the sequence number of the current page (if different), and the total number of pages in the document. For example, if you restarted page numbering at 1 on the third page, its page number is 1 and its sequence number is 3.

If any bookmarks have been defined in the document, a right-click on this field pops up a list of bookmarks; click on one to go to that location.

To jump to a specific page in the document, click on this field. A small Go to Page dialog pops up. Type the required page number and press the **OK** button or *Enter*.

#### **Word and character count**

The word and character counts of the document are shown in the Status Bar, and are kept up to date as you edit. When text is selected, the word and character counts for the selection will appear here.

By default, the character count includes spaces. To display a dialog showing the character count excluding spaces, click the word count in the Status Bar, or choose **Tools > Word Count**.

You can also see the number of words and characters (and other information including the number of pages, tables, and graphics) in the entire document in **File > Properties > Statistics**.

#### **Page style**

Shows the style of the current page. To select a different page style, right-click on this field. A list of page styles pops up; choose a different style by clicking on it. To edit the current page style, click on this field. The Page Style dialog opens.

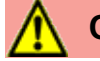

### **Caution**

Changing the page style here may affect the styles of following pages, depending on how the page styles are set up. See the *Writer Guide* for details.

#### **Language**

Shows the language at the cursor position, or for the selected text, that is used for checking spelling and grammar as well as for hyphenation and thesaurus dictionaries.

Click to open a menu where you can choose another language for the selected text or for the paragraph where the cursor is located. You can also choose **None (Do not check spelling)** to exclude the text from a spelling check or choose **More** to open the Character dialog. Any directly formatted language settings can be reset to the default language from this menu.

#### **Insert mode**

This area is blank when in Insert mode. Click to change to Overwrite mode; click again to return to Insert mode. In Insert mode, any text after the cursor position moves forward to make room for the text you type; in Overwrite mode, text after the cursor position is replaced by the text you type. This feature is disabled when in Record Changes mode.

#### **Selection mode**

Click to cycle between the different selection modes, right-click to select the required mode from a context menu. The icon does not change, but when you hover the mouse pointer over this field, a tooltip indicates which mode is active.

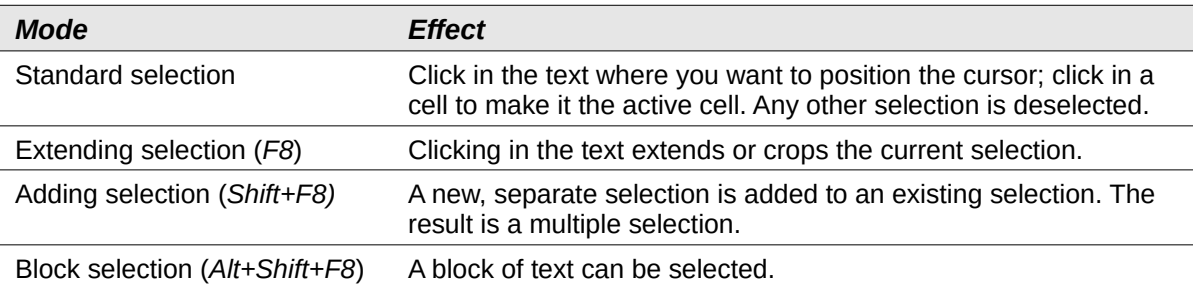

On Windows systems, you can hold down the *Alt* key while dragging to select a block of text. You do not need to enter the block selection mode.

#### **Document changes status**

The icon that is displayed here changes appearance to indicate whether the document has no unsaved changes, or it has been edited and the changes have not been saved. Click on the unsaved changes icon to save the document.

#### **Digital signature**

If the document has been digitally signed, an icon is displayed here; otherwise, it is blank. To sign the document, or to view the certificate, click the area or icon.

#### **Section or object information**

When the cursor is on a section, heading, or list item, or when an object (such as a picture or table) is selected, information about that item appears in this field. Clicking in this area opens a relevant dialog. For details, consult the Help or the *Writer Guide*.

#### **View layout**

Click an icon to change between single page, multiple pages, and book layout views. The effect varies with the combination of window width and zoom factor in use. You can edit the document in any view. See Figure [3](#page-7-0).

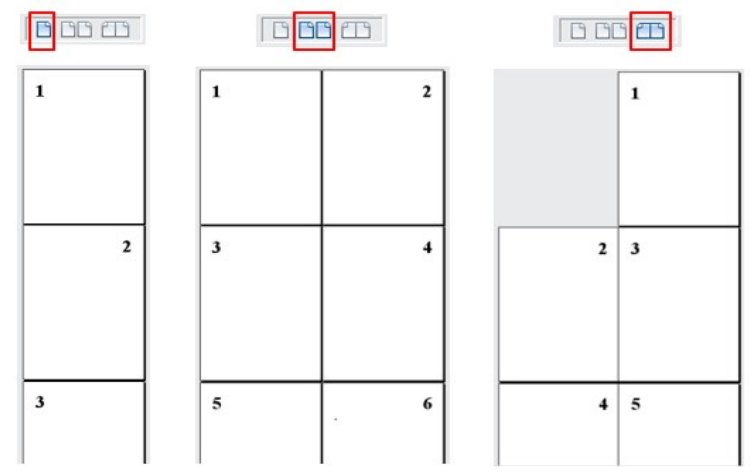

<span id="page-7-0"></span>*Figure 3: View layouts: single page, multiple pages, book*

#### **Zoom**

To change the view magnification, drag the Zoom slider, or click on the + and – signs, or click the zoom level percent to pop up the Zoom & View Layout dialog, or right-click on the zoom level percent to pop up a menu of magnification values from which to choose. Zoom interacts with the selected view layout to determine how many pages are visible in the document window.

### <span id="page-8-1"></span>**Sidebar**

The Sidebar is normally open by default on the right side of the Writer window. If necessary, select **View > Sidebar** from the Menu bar, or press *Ctrl+F5*, to display it. An example is shown in Chapter 1, Introducing LibreOffice.

The Writer Sidebar contains five decks by default: Properties, Page, Styles, Gallery, and Navigator. Each deck has a corresponding icon on the Tab bar on the right of the sidebar, allowing you to switch between them.

Each deck consists of a title bar and one or more content panels. Some panels contain a small **More Options** button, which opens a dialog to give greater choice of editing controls. When a dialog is open, the document is locked for editing until the dialog is closed.

The decks are described below.

#### <span id="page-8-0"></span>*Properties deck*

Contains tools for direct formatting of content.

For text editing, the default view shows tools organized into three panels:

- Style: Apply a paragraph style at the cursor position. Create or update a style.
- Character: Modify text by the font type, size, color, weight, style, and spacing.
- Paragraph: Style the paragraph by alignment, lists or bullets, background color, indent, and spacing.

Additional panels appear when specific types of items are selected.

If an image is selected, then the following panels open:

- Area: Modify the image background fill and transparency. Further colors, gradients, hatching, patterns, and bitmap selection and importing are available in **More Options**.
- Image: Modify the image brightness, contrast, color mode, and transparency.
- Wrap: Modify wrap and spacing where these are available.
- Position and Size: Modify width, height, rotation, and flip attributes.

If a drawing object is selected, then the following panels are available:

- Area: Modify fill and transparency.
- Line: Modify style, width, color, and transparency.
- Position and Size: Modify width, height, rotation, and flip attributes.

If a table is selected, then the Table panel opens: insert, select, delete rows and columns; split/merge cells; set row height and column width; others.

If a frame is selected, then the Wrap panel opens but may be grayed-out if frame wrap is not available.

If a video or audio clip is inserted by selecting **Insert > Media > Audio or Video**, the following panels open when the clip is selected:

- Media Playback: Control for play, pause, stop, seek, loop, and volume.
- Position and Size: Modify width and height.

#### <span id="page-9-4"></span>*Page deck*

Modifies the page style to change the most commonly used page properties. It has four panels:

- Format modifies the size, width, height, orientation, and page margins.
- Styles modifies the numbering scheme, background, page layout (specifies whether the page style should apply to odd or even pages or to both), and columns.
- Header and Footer modify the respective margins, spacing, and content.

**Caution**

Be aware that by changing the options on the Page deck, you will change the page style in use, modifying not only the current page but all pages in the document using the same page style.

### <span id="page-9-3"></span>*Styles deck*

Manages the styles used in the document. This includes applying existing styles, modifying them, or creating new ones. You can preview the changes by checking **Show Previews** at the bottom.

#### <span id="page-9-2"></span>*Gallery deck*

Contains images and diagrams included in the Gallery themes. The Gallery has two sections. The first lists the themes by name (*Arrows*, *Bullets*, *Diagrams*, etc.) and the second displays the images in the selected category. Select the **New Theme** button to create new categories. To insert an image into a file, or add a new image to the new category, drag and drop the selected image.

#### <span id="page-9-1"></span>*Navigator deck*

Makes it easy to navigate to specific types of content and to reorganize contents based on categories, such as headings, tables, frames, images, and so on. See "Using the Navigator" in Chapter 1, Introducing LibreOffice.

### <span id="page-9-0"></span>**Changing document views**

Writer has three ways to view a document: Normal, Web, and Full Screen. To change the view, go to the View menu and select the desired view.

#### **Normal view**

Normal view is the default view in Writer. It shows how the document will look when you print it or create a PDF. In this view, you can use the View Layout icons and the Zoom slider on the Status Bar to change the magnification. You can set these same options by choosing **View > Zoom > Zoom** from the Menu bar to display the Zoom & View Layout dialog.

In Normal view, you can hide or show the headers and footers and the gap between pages. To hide them, choose **View > Hide Whitespace** on the Menu bar. When activated, a check mark appears next to the option. This also hides headers, footers, and white space in Full Screen view. Note that this only works when single-page view is activated in the Status Bar.

#### **Web view**

In Web view, you can use only the Zoom slider; the View Layout buttons on the Status Bar are disabled, and most of the choices on the Zoom & View Layout dialog are not available. In Web layout there is no visual indication of page boundaries.

#### **Full Screen view**

In Full Screen view, no toolbars or sidebar are displayed; the document takes up the full area available, using the zoom and layout settings previously selected. To exit Full Screen view and return to the previous view, press the *Esc* key or click the **Full Screen** button on the floating toolbar in the top left-hand corner. You can also use *Ctrl+Shift+J* to toggle between Full Screen and the previous views.

## <span id="page-10-3"></span>**Working with documents**

Chapter 1, Introducing LibreOffice, includes instructions on creating new documents, opening existing documents, saving documents, accessing remote servers, and password-protecting documents. Chapter 3, Using Styles and Templates, covers how to create a document from a template.

By default, LibreOffice creates and saves files in the OpenDocument file format (ODF), a standardized file format used by many software applications. Writer documents have the extension .ODT.

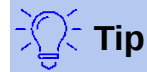

Whenever it is possible to choose the document file format, choose the default ODF format. This reduces the possibility of errors.

### <span id="page-10-2"></span>**Saving as a Microsoft Word file**

You may need to open, edit, and save documents in Microsoft Word formats. You can also create and edit .ODT files and then save them as .DOC or .DOCX files. To do this:

- 1) Important—First save your document in the file format used by LibreOffice Writer (.ODT). If you do not, any changes you made since the last time you saved will appear only in the Microsoft Word version of the document. Also, saving in ODF format enables you to re-save or modify the document if the recipient of your document experiences trouble with the Microsoft format.
- 2) Then choose **File > Save As**.
- 3) On the Save As dialog, in the drop-down menu, select the type of Word format you need. You may also choose to change the file name.
- 4) Click **Save**.

This creates a separate document with a different file extension (such as .DOCX). From this point on, all changes you make to the document will occur only in the new document. If you want to go back to working with the ODT version of your document, you must open it again.

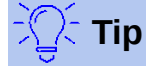

To have Writer save documents by default in a Microsoft Word file format, go to **Tools > Options > Load/Save > General**. In the section named **Default File Format and ODF Settings**, under *Document type*, select **Text document**, then under *Always save as*, select your preferred file format.

### <span id="page-10-1"></span>**Moving quickly through a document**

#### <span id="page-10-0"></span>*Using the Navigator*

In addition to the navigation features of the Status Bar (described above) and the Navigator deck (described in Chapter 1, Introducing LibreOffice), Writer provides a Navigation toolbar (Figure [4](#page-11-4)).

To open the Navigation toolbar, click the top left-hand icon on the Navigator deck in the Sidebar. The toolbar shows icons for all the object types shown in the Navigator itself.

<span id="page-11-4"></span>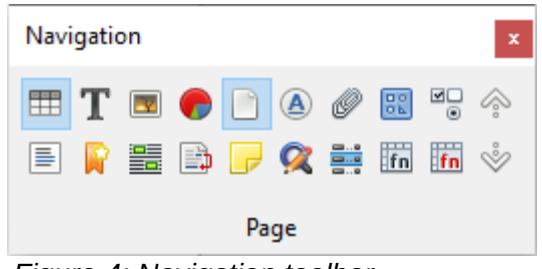

*Figure 4: Navigation toolbar*

When the icon for a specific object type is selected, clicking the **Previous** and **Next** icons (the up and down arrows on the right of the toolbar) will jump to the previous or next occurrence of the object. This is particularly helpful for finding items like index entries, which can be difficult to see in the text. The names of the icons (shown in the tooltips) change to match the selected category, such as Table, Headings, Bookmark, Footnote.

For more uses of the Navigator in Writer, see the *Writer Guide*.

#### <span id="page-11-3"></span>*Using Go to Page*

To jump to a specific page in the document, you can use **Edit > Go to Page** on the Menu bar, or the keyboard shortcut *Ctrl+G*, or click on the page number field in the Status Bar, to open the Go to Page dialog (Figure [5](#page-11-5)). It initially shows the number of the current page and the number of pages in the document. Type the number of the required destination page into the text box and click the **OK** button.

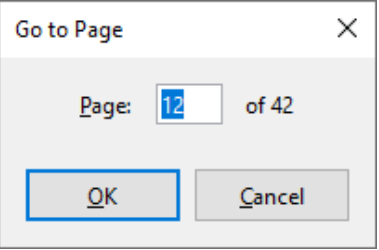

<span id="page-11-5"></span>*Figure 5: Go to Page dialog*

#### <span id="page-11-2"></span>*Using Reminders*

Reminders let you mark places in your document that you want to return to later on, for example to add or correct information or simply mark where you finished editing. The possible uses of reminders are limited only by your imagination.

To set a reminder at the cursor's current location, click the **Set Reminder** icon in the Navigator. You can set up to five reminders in a document; setting a sixth causes the first to be deleted.

Reminders are not highlighted in any way in the document, nor are they listed in the Navigator, so you cannot see where they are, except that when you jump from one to the next, the location of the cursor shows the location of the reminder.

To jump between reminders, first select the **Reminder** icon on the Navigation toolbar. Then click the **Previous** and **Next** icons. Reminders are not saved with the document.

## <span id="page-11-1"></span>**Working with text**

Selecting, copying, pasting, or moving text in Writer is similar to working with text in other programs. LibreOffice also has some convenient ways to select items that are not next to each other, select a vertical block of text, and paste unformatted text.

### <span id="page-11-0"></span>**Selecting items that are not consecutive**

To select nonconsecutive items (as shown in Figure [6](#page-12-1)) using the mouse:

- 1) Select the first piece of text.
- 2) Hold down the *Ctrl* key and use the mouse to select the next piece of text.
- 3) Repeat as often as needed.

To select nonconsecutive items using the keyboard:

- 1) Select the first piece of text.
- 2) Press *Shift+F8*. This puts Writer in "Adding selection" mode.
- 3) Use the arrow keys to move to the start of the next piece of text to be selected. Hold down the *Shift* key and select the next piece of text.
- 4) Repeat as often as required.

Now you can work with the selected text (copy it, delete it, change the style, and so on).

Press *Esc* to exit from this mode.

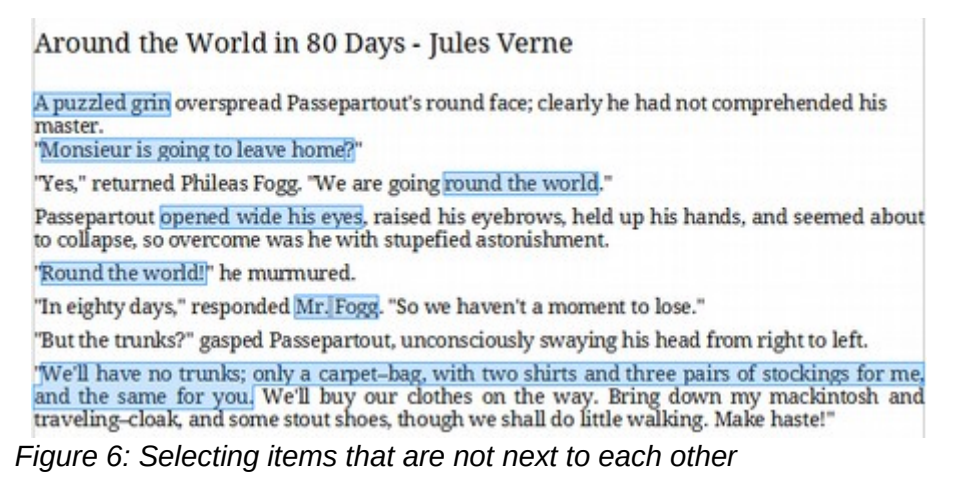

<span id="page-12-1"></span>For more information about keyboard selection of text, see the topic "Navigating and selecting with the keyboard" in LibreOffice Help (*F1*).

### <span id="page-12-0"></span>**Selecting a vertical block of text**

You can select a vertical block or "column" of text that is separated by spaces or tabs (as you might see in text pasted from e-mails, program listings, or other sources), using Block selection mode. To change to block selection mode, use **Edit > Selection Mode > Block Area**, or press *Alt+Shift+F8*, or right-click on the **Selection** icon in the Status Bar and select **Block selection** from the menu.

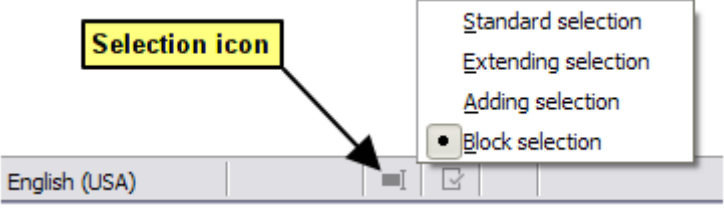

*Figure 7: Selection icon*

Now highlight the selection, using mouse or keyboard, as shown below.

| January | February      | March           |
|---------|---------------|-----------------|
| April   | May           | June            |
| July    | <b>August</b> | September       |
| October | November      | <b>December</b> |

*Figure 8: Selecting a vertical block of text*

### <span id="page-13-3"></span>**Cutting, copying, and moving text**

Cutting and copying text in Writer is similar to cutting and copying text in other applications. You can use the mouse or the keyboard for these operations. You can copy or move text within a document, or between documents, by dragging or by using menu selections, toolbar buttons, or keyboard shortcuts. You can also copy text from other sources such as Web pages and paste it into a Writer document.

To move (drag and drop) selected text using the mouse, drag it to the new location and release it. To copy selected text, hold down the *Ctrl* key while dragging. The text retains the formatting it had before dragging.

To move (cut and paste) selected text, use *Ctrl+X* to cut the text, insert the cursor at the paste-in point and use *Ctrl+V* to paste. Alternatively, use the buttons on the Standard toolbar.

### <span id="page-13-2"></span>**Pasting text**

When you paste text, the result depends on the source of the text and how you paste it. If you click on the Paste button on the Standard toolbar or use *Ctrl+V*, any formatting the text has (such as bold or italics) is retained. Text pasted from Web sites and other sources may also be placed into frames or tables. If you do not like the results, click the **Undo** button or press *Ctrl+Z*.

To make the pasted text inherit the paragraph style at the insertion point:

- Choose **Edit > Paste Special**, or
- Click the arrow button of the combination **Paste** button on the Standard toolbar, or
- Double click the **Paste** button in the Standard toolbar without releasing the left mouse button.

Then select **Paste Unformatted Text** or **Unformatted text** as applicable from the resulting menu. Unformatted text can also be pasted with *Shift+Ctrl+Alt+V*.

### <span id="page-13-1"></span>**Finding and replacing text and formatting**

Writer has two ways to find text and formatting within a document: the Find toolbar for fast searching and the Find & Replace dialog. In the dialog, you can:

- Find and replace words and phrases
- Use wildcards and regular expressions to fine-tune a search
- Find and replace specific attributes or formatting
- Find and replace paragraph styles

### <span id="page-13-0"></span>*Using the Find toolbar*

By default, the Find toolbar is docked at the bottom of the LibreOffice window (just above the Status Bar) as shown in Figure [9](#page-13-4), but you can float it or dock it in another location. If the Find toolbar is not visible, you can display it by choosing **View > Toolbars > Find** from the Menu bar, selecting **Edit > Find** from the Menu bar, or by pressing *Ctrl+F*. For more information on floating and docking toolbars, see Chapter 1, Introducing LibreOffice.

|                                     | might and in this deadleat part of town: And at this participate moment, just arter ne |                                       |                                                        |  |
|-------------------------------------|----------------------------------------------------------------------------------------|---------------------------------------|--------------------------------------------------------|--|
| $\parallel \mathbb{X} \rangle$ Find |                                                                                        | Find All <b>Match Case</b>   2   Page | $\blacksquare$ $\hat{\mathscr{D}}$ $\hat{\mathscr{D}}$ |  |
| Page 1 of 2                         | 1.164 words, 6,160 characters                                                          | Default Style                         | English                                                |  |

<span id="page-13-4"></span>*Figure 9: Docked position of Find toolbar*

To use the Find toolbar, click in the box and type your search text, then press *Enter* to find the next occurrence of that term. Click the **Find Next** or **Find Previous** (arrow) buttons as needed.

Click the **Find All** button to select all instances of the search term within the document. Select **Match Case** to find only the instances that also match the case (capitalization). To open the Find & Replace dialog, select the icon to the right of **Match Case**.

To search in only specific types of content, click the **Navigate By** field in the Find toolbar and choose from the pop-up menu. For example, to search for something inside the document headings, select the *Headings* entry in the menu.

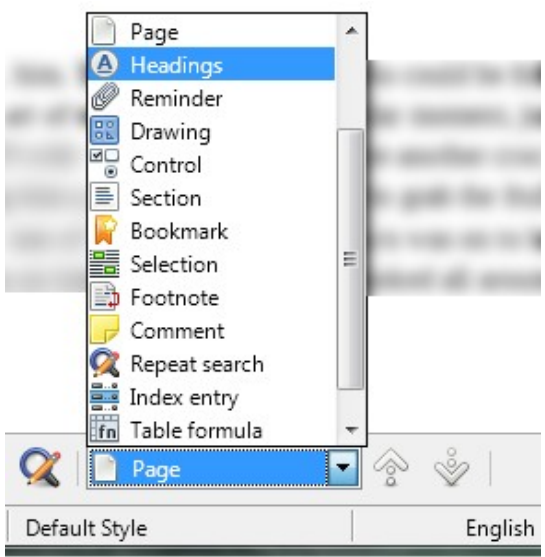

*Figure 10: Selective search List*

To close the Find toolbar, click the X button on the left, or press *Esc* on the keyboard when the cursor is in the search box.

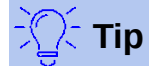

Regular expressions offer powerful ways to search and replace text. For example, they can find all instances where any number is followed by specific letters. However, they can be challenging to understand. Refer to the Help files for guidance.

### <span id="page-14-0"></span>*Using the Find & Replace dialog*

To display the Find & Replace dialog (Figure [11](#page-15-1)), use the keyboard shortcut *Ctrl+H*, or choose **Edit > Find & Replace** from the Menu bar, or click the **Find & Replace** icon on the Find toolbar. When the Find & Replace dialog is open, optionally click **Other options** to expand it.

To use the Find & Replace dialog:

- 1) Type the text you want to find in the *Find* box.
- 2) To replace the text with different text, type the new text in the *Replace* box.
- 3) You can select various options such as matching the case, matching whole words only, or doing a search for similar words.

The other options include searching only in selected text, searching from the current cursor position backwards toward the beginning of the file, searching for similar words, and searching in comments. The exact options may vary with your language settings (**Tools > Options > Language Settings > Languages**).

 4) When you have set up the search, click **Find Next**. To replace the found text, click **Replace**. If you click **Find All**, LibreOffice selects all instances of the search text in the document. Similarly, if you click **Replace All**, LibreOffice replaces all matches, without stopping for you to accept each instance.

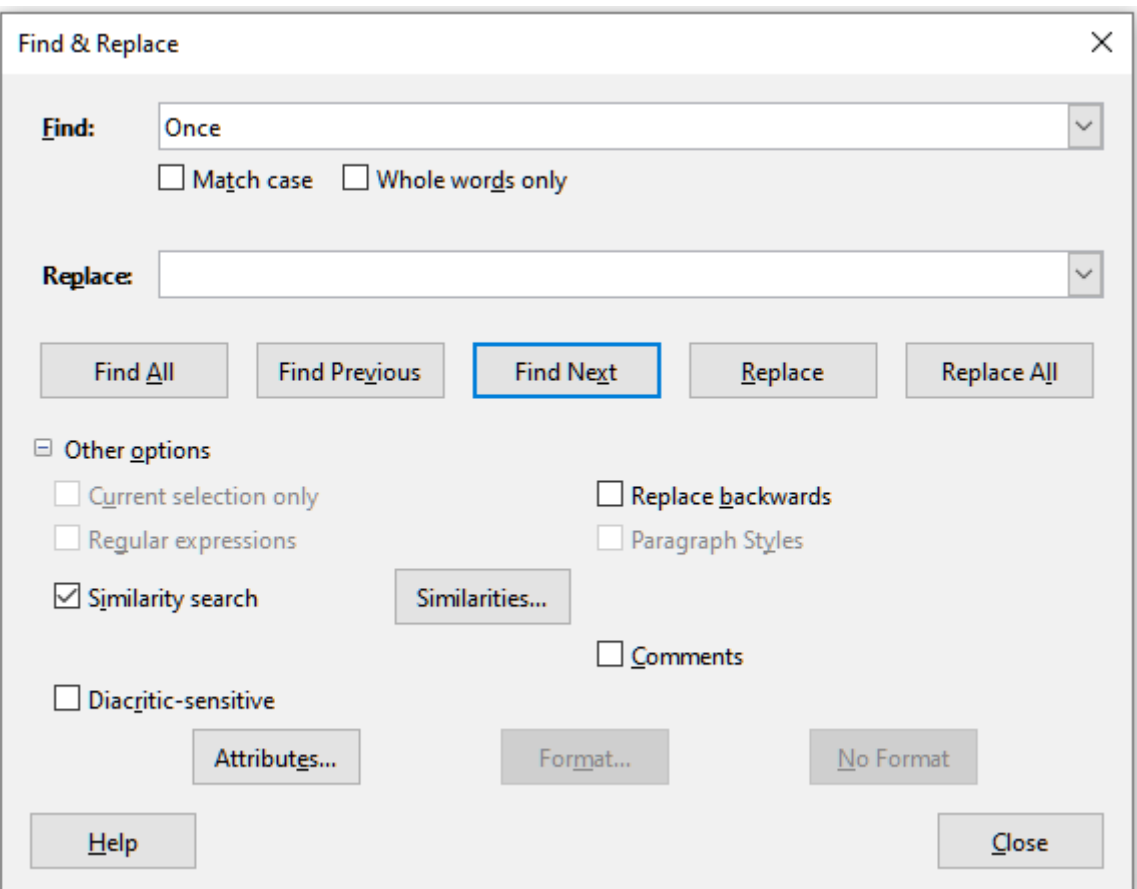

<span id="page-15-1"></span>*Figure 11: Expanded Find & Replace dialog*

For more information on using Find & Replace, see the *Writer Guide*.

## **Caution**

Use **Replace All** with caution; otherwise, you may end up with some highly embarrassing (and often hilarious) mistakes. A mistake with **Replace All** might require a manual, word-by-word, search to fix.

### <span id="page-15-0"></span>**Inserting special characters**

A special character is one not found on a standard user's keyboard. For example, © ¾ æ ç ñ ö ø ¢ are all special characters not available on an English keyboard. To insert a special character:

- 1) Place the cursor where you want the character to appear.
- 2) Choose **Insert > Special Character,** or click on the **Insert Special Character** icon in the Standard toolbar**wwxy**, to open the Special Characters dialog.
- 3) Double-click the characters (from any font or mixture of fonts) you wish to insert, in order, then click **Insert**. Characters previously selected for insertion are shown in the lower left of the dialog. As you select a character, it is shown on the right, along with its numerical code.

The Special Characters dialog (Figure [12](#page-16-4)) includes areas to select *Recent Characters* and *Favorite Characters*. To add a new character to the *Favorite Characters* list, click on a character and click the **Add to Favorites** button.

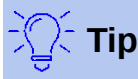

Different fonts have their own distinct special characters. If you do not find a particular special character, try changing the *Font* selection.

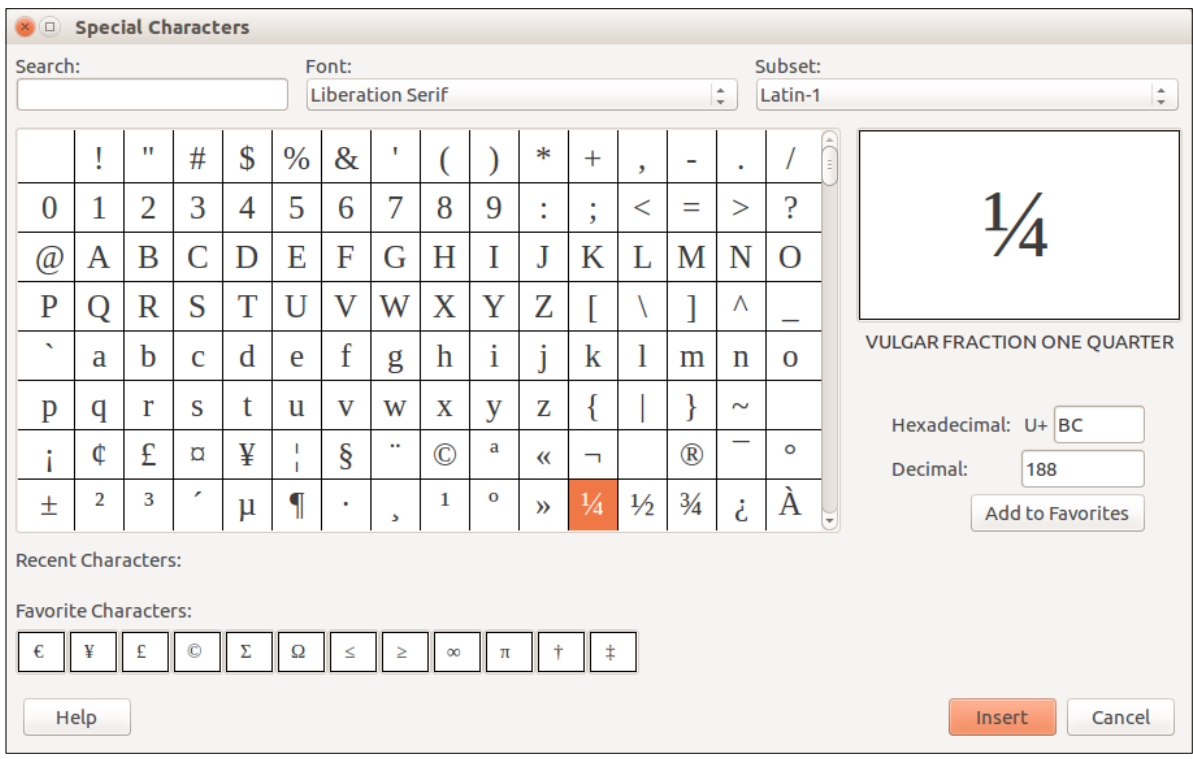

<span id="page-16-4"></span>*Figure 12: The Special Characters dialog*

### <span id="page-16-3"></span>**Inserting dashes and non-breaking spaces and hyphens**

### <span id="page-16-2"></span>*Inserting non-breaking spaces*

To prevent two words from being separated at the end of a line, press *Ctrl+Shift* when you type the space between the two words. This inserts a non-breaking space. You can also use **Insert > Formatting Mark > Insert non-breaking space** on the Menu bar.

### <span id="page-16-1"></span>*Inserting non-breaking hyphens*

In cases where you do not want the hyphen to appear at the end of a line, for example in a number such as 123-4567, you can press *Shift+Ctrl+minus sign* or use **Insert > Formatting Mark > Insert non-breaking hyphen**.

### <span id="page-16-0"></span>*Inserting en and em dashes*

To enter en and em dashes, you can use the **Replace dashes** option on the *Options* tab under **Tools > AutoCorrect > AutoCorrect Options**. This option replaces two hyphens, under certain conditions, with the corresponding dash.

- is an en-dash; that is, a dash the width of the letter "n" in the font you are using. Type at least one character, a space, one or two hyphens, another space, and at least one more letter. The one or two hyphens will be replaced by an en-dash.
- is an em-dash; that is, a dash the width of the letter "m" in the font you are using. Type at least one character, two hyphens, and at least one more character. The two hyphens will be replaced by an em-dash. Exception: if the characters are numbers, as in a date or time range, the two hyphens are replaced by an en-dash.

See the Help for more details. For other methods of inserting dashes, see the *Writer Guide*.

### <span id="page-17-2"></span>**Checking spelling and grammar**

By default, four dictionaries are installed for each language: a spelling checker, a grammar checker, a hyphenation dictionary, and a thesaurus (assuming it is available for that language). The spelling checker determines if each word in the document is in the installed dictionary. The grammar checker works in combination with the spelling checker.

### <span id="page-17-1"></span>*Checking spelling automatically*

When **Automatic Spell Checking** is selected on the Tools menu, each word is checked as it is typed and a wavy red line is displayed under any unrecognized words. Right-click on an unrecognized word to open a context menu. You can click on one of the suggested words to replace the underlined word with the one selected. If the list does not contain the word you want, click **Spelling** to open a dialog. When the word is corrected, the line disappears.

### <span id="page-17-0"></span>*Using the Spelling dialog*

To perform a combined spelling and grammar check on the document (or a text selection), click the **Check Spelling** button on the Standard toolbar, or choose **Tools > Spelling**, or press *F7* on the keyboard. This checks the document or selection and opens the Spelling dialog if any unrecognized words are found. To also identify potential grammar problems, select the **Check grammar** box.

Here are some more features of the spelling checker:

#### **Change dictionary language**

Change the dictionary language (for example, Spanish, French or German) in the Spelling dialog by selecting the appropriate language in the *Text language* drop-down list.

#### **Add a word to the dictionary**

Add a word to the dictionary by clicking **Add to Dictionary** in the Spelling dialog or in the context menu. The word will be added to the Standard dictionary, unless you have created another dictionary in the same language. If you have created a new dictionary, you will be given a choice of dictionaries to add the word to.

#### **Choose text for spell checking**

Choose whether to check uppercase words or words that contain numbers, by clicking the **Options** button on the Spelling dialog to open a dialog similar to the one in **Tools > Options > Language Settings > Writing Aids**, described in Chapter 2.

#### **Manage custom dictionaries**

Create, edit, or delete dictionaries and edit words in the dictionary in the same Options dialog.

#### **Specify language for specific paragraphs**

Set paragraphs to be checked in a language (different from the rest of the document) using several methods—for example, by clicking on the Text Language field on the Status Bar or by creating paragraph styles for specific languages. See ["Using built-in language tools"](#page-33-1) on Page [34](#page-33-1) or refer to the *Writer Guide* for more information.

#### **Set additional grammar checking rules**

Select additional grammar checking rules through **Tools > Options > Language Settings > English sentence checking**, or through **Tools > Extension Manager > English spelling dictionaries > Options**.

#### **"Grammar by" spell checking**

LibreOffice provides "Grammar By" spelling checking. It enables the dictionary to recognize different forms of the same word. It is particularly helpful for new words or specialized words that are unlikely to have all variations in the dictionary. As an example, variations of the word "motorcycle"—motorcycles, motorcycled, motorcycling, motorcyclist, etc.—would all be accepted, without having to enter each of them individually.

To use the Grammar By feature, click the **Options** button in the Spelling dialog. Select or create a dictionary and click **Edit**. Then type the base word in the *Word* field and type a word in the *Grammar By* field that that has the same variations as the base word. In the motorcycle example, the word could be bike.

See the *Writer Guide* for more information about the spelling and grammar checking options.

### <span id="page-18-1"></span>**Using synonyms and the thesaurus**

To access a short list of synonyms, right-click on a word and point to **Synonyms** on the context menu. A submenu of alternative words and phrases is displayed. Click on a word or phrase in the submenu to have it replace the highlighted word or phrase in the document.

The thesaurus gives a more extensive list of alternative words and phrases. To use the thesaurus, click on **Thesaurus** from the **Synonyms** submenu. If the current language does not have a thesaurus installed, this feature is disabled.

### <span id="page-18-0"></span>**Using AutoCorrect**

Writer's AutoCorrect function has a long list of common misspellings and typing errors, which it corrects automatically. For example, "hte" will be changed to "the". It also includes codes for inserting special characters, emoji, and other symbols.

AutoCorrect is turned on by default. You may wish to disable some of its features, modify others, or turn it off completely.

You can add your own corrections or special characters or change those supplied with LibreOffice. Choose **Tools > AutoCorrect > AutoCorrect Options** to open the AutoCorrect dialog. On the *Replace* tab (Figure [13\)](#page-19-1), you can define which strings of text are corrected and how. In most cases, the defaults are fine.

To stop Writer replacing a specific spelling, go to the *Replace* tab, highlight the word pair, and click **Delete**. To add a new spelling to the list, type it into the *Replace* and *With* boxes on the *Replace* tab, and click **New**.

See the different tabs of the dialog for the wide variety of other options available to fine-tune AutoCorrect.

To turn AutoCorrect off, uncheck **Tools > AutoCorrect > While Typing**.

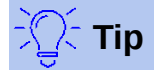

LibreOffice has an extensive list of special characters accessible with AutoCorrect. For example, type : smiling: and AutoCorrect will replace it with ☺. Or, (c) will be changed to ©. You can add your own special characters.

| English (USA)<br>$\checkmark$<br>Replacements and exceptions for language: |  |  |  |  |  |  |
|----------------------------------------------------------------------------|--|--|--|--|--|--|
| Replace Exceptions Options Localized Options Word Completion               |  |  |  |  |  |  |
| Replace<br><u>W</u> ith                                                    |  |  |  |  |  |  |
| $\sqrt{ }$ Text only                                                       |  |  |  |  |  |  |
| ۸<br>۰.<br>$N$ ew                                                          |  |  |  |  |  |  |
| -->                                                                        |  |  |  |  |  |  |
| U.<br>$D$ elete                                                            |  |  |  |  |  |  |
| ŧф<br>c                                                                    |  |  |  |  |  |  |
| Đ.<br>٠                                                                    |  |  |  |  |  |  |
| C+:                                                                        |  |  |  |  |  |  |
| tj=t<br>Ξ                                                                  |  |  |  |  |  |  |
| : 0:<br>۰                                                                  |  |  |  |  |  |  |
| ψĿ<br>1                                                                    |  |  |  |  |  |  |
| :_2:<br>2                                                                  |  |  |  |  |  |  |
| : 3:<br>з                                                                  |  |  |  |  |  |  |
| :4:<br>4                                                                   |  |  |  |  |  |  |
| :5<br>5                                                                    |  |  |  |  |  |  |
| :6:<br>6                                                                   |  |  |  |  |  |  |
| :7<br>7                                                                    |  |  |  |  |  |  |
| : 8:<br>8                                                                  |  |  |  |  |  |  |
| :_9:<br>9                                                                  |  |  |  |  |  |  |
| t_a:<br>а                                                                  |  |  |  |  |  |  |
| :_beta:<br>β<br>٧                                                          |  |  |  |  |  |  |

<span id="page-19-1"></span>*Figure 13: Replace tab of AutoCorrect dialog*

### <span id="page-19-0"></span>**Using Word Completion**

If Word Completion is enabled, Writer tries to guess which word you are typing and offers to complete the word for you. To accept the suggestion, press *Enter*. Otherwise, continue typing.

To turn off Word Completion, select **Tools > AutoCorrect > AutoCorrect Options > Word Completion** and deselect **Enable word completion**.

Options for customizing word completion from the AutoCorrect dialog (Figure [14](#page-20-1)) include:

- Add (append) a space automatically after an accepted word.
- Show the suggested word as a tip (hovering over the word) rather than completing the text as you type.
- As you add words when working on documents, you can either save them for later use in other documents or select the option to remove them from the list when closing documents.
- Change the maximum number of words remembered for word completion and the length of the smallest words to be remembered.
- Delete specific entries from the word completion list.
- Change the key that accepts a suggested entry—the options are right arrow, End key, Return (Enter), Space bar, and Tab.

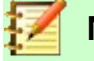

#### **Note**

Automatic word completion only occurs after you type a word for the second time in a document.

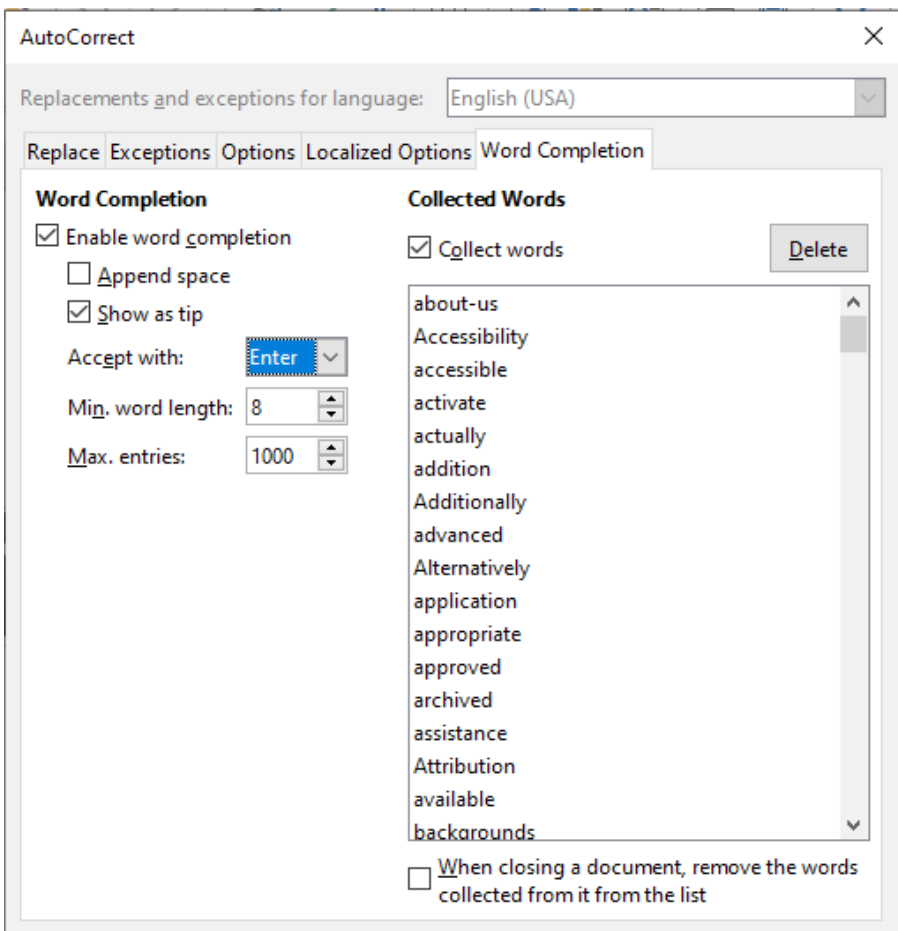

<span id="page-20-1"></span>*Figure 14: Word Completion tab in AutoCorrect dialog*

### <span id="page-20-0"></span>**Using AutoText**

Use AutoText to store text, tables, fields, and other items for reuse and assign them to a key combination for easy retrieval. For example, rather than typing "Senior Management" every time you use that phrase, you can set up an AutoText entry to insert those words when you type "sm" and press *F3*.

To store some text as AutoText:

- 1) Type the text into your document, then select the text.
- 2) Choose **Tools > AutoText** (or press *Ctrl+F3*).
- 3) In the AutoText dialog, type a name for the AutoText in the *Name* box. Writer will suggest a one-letter shortcut, which you can change.
- 4) Choose the category for the AutoText entry, for example *My AutoText*.
- 5) Click the **AutoText** button at the bottom of the dialog and select from the menu either **New**, to have the AutoText retain specific formatting, no matter where it is inserted, or **New (text only)**, to have the AutoText take on the existing formatting around the insertion point.
- 6) Click **Close** to return to your document.
- 7) To insert AutoText, type the shortcut and press *F3*.

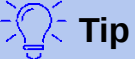

If the only option under the AutoText button is **Import**, either you have not entered a name for your AutoText or there is no text selected in the document.

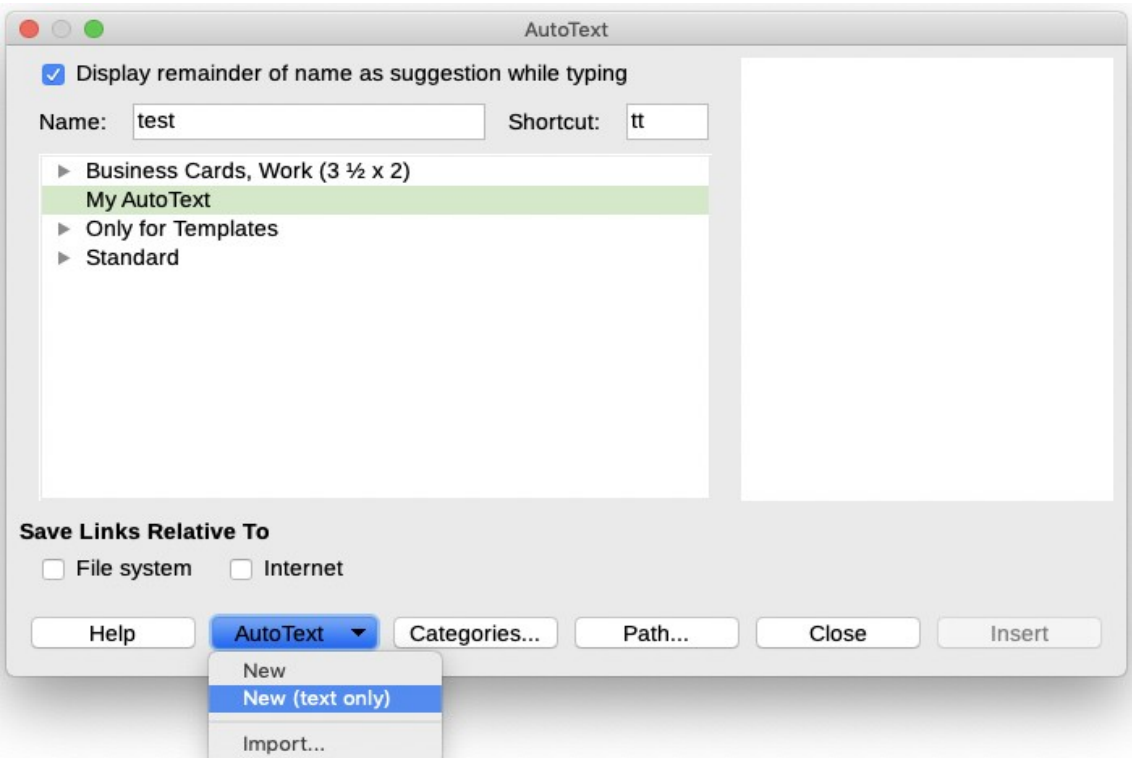

*Figure 15: Creating an AutoText entry*

AutoText is especially powerful when assigned to fields. See Chapter 17, Fields, in the *Writer Guide* for more information.

## <span id="page-21-1"></span>**Formatting text**

There are two basic ways to format text. Understanding these two alternatives is essential for unlocking the power of LibreOffice:

#### **Direct (or Manual) formatting**

Applies formatting directly to specific paragraphs, characters, pages, frames, lists, or tables. For example, you can select a word, then click on a button on the Formatting toolbar to format the text as bold or italics.

#### **Styles**

Bundles formatting options under one name. For example, a paragraph style defines numerous settings for options such as font type and size, whether paragraphs should be indented, the space between lines, how paragraphs should be aligned on the page, and many others.

### <span id="page-21-0"></span>**Using styles is highly recommended**

Writer is designed to be a style-based program. Because styles apply whole groups of formats at the same time, they enable you to easily format a document consistently and to change the formatting of an entire document with minimal effort. In addition, styles are used by LibreOffice for many processes, even if you are not aware of them. For example, Writer relies on heading styles (or other styles you specify) when it compiles a table of contents.

Writer defines six types of styles: paragraph, character, frame, page, list, and table. See Chapter 3, Using Styles and Templates, in this book and also refer to the *Writer Guide*.

### <span id="page-22-2"></span>**Formatting paragraphs using styles**

Styles can be applied to paragraphs using the Styles drop-down selection list at the left end of the Formatting toolbar, by using the Styles deck of the Sidebar, and by using the **Styles** menu on the Menu Bar (limited to common styles). You can also use keyboard shortcuts *Ctrl+1* to *Ctrl+5* to apply paragraph styles Heading 1 to Heading 5.

You can open a Formatting (Styles) toolbar using **View > Toolbars > Formatting (Styles)**; see Figure [16](#page-22-3).

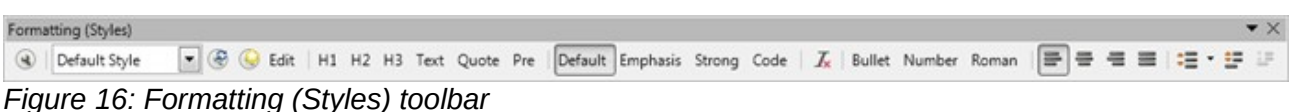

<span id="page-22-3"></span>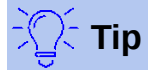

For important information about using paragraph styles to format documents, see Chapter 3 of this book and Chapters 8 and 9 in the *Writer Guide*.

### <span id="page-22-1"></span>**Formatting paragraphs directly**

You can manually apply many direct formats to paragraphs using the buttons on the Formatting toolbar and by using the Paragraph panel of the Sidebar's Properties deck. Not all buttons are visible in a standard installation, but you can customize the toolbar to include those you use regularly. These buttons and formats include:

- Set Paragraph Style
- Bullets On/Off (with a palette of bullet styles)
- Numbering On/Off (with a palette of numbering styles)
- Align Left, Center Horizontally, Align Right, Justified
- Align Top, Center Vertically, Align Bottom
- Line Spacing (choose from 1, 1.15, 1.5, 2, or custom spacing)
- Increase Paragraph Spacing, Decrease Paragraph Spacing
- Increase Indent, Decrease Indent
- Paragraph (to open the Paragraph dialog)

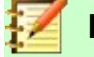

### **Note**

Direct formatting (also called manual formatting) overrides styles. This means that when a new style is applied, direct formatting is not removed and still determines the displayed format.

#### <span id="page-22-0"></span>*Removing direct formatting*

To remove direct formatting, select the text and choose **Format > Clear Direct Formatting** from the Menu bar, or right-click and choose **Clear Direct Formatting** from the context menu, or press *Ctrl+M* on the keyboard, or select the **Clear Direct Formatting** icon in the Formatting toolbar.

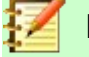

#### **Note**

When clearing direct formatting, the text formatting will return to the applied paragraph and character style and not the default paragraph style or default character style (unless these styles are actually applied to the text).

### <span id="page-23-3"></span>**Formatting characters using styles**

To apply a character style, highlight the characters or words and apply the selected character style from the Styles menu on the Menu bar, from the Character Styles tab of the Sidebar's Styles deck, or from the right-click context menu.

### <span id="page-23-2"></span>**Formatting characters directly**

It is recommended that you use styles to format characters as much as possible rather than formatting characters directly, as described in this section.

You can directly apply many formats to characters using the buttons on the Formatting toolbar and by using the Character panel of the Sidebar's Properties deck. Not all buttons are visible in a standard installation, but you can customize the toolbar to include those you use regularly. These buttons and formats include:

- Font Name, Font Size
- Bold, Italic, Underline, Overline, Double Underline, Strikethrough, Outline
- Superscript, Subscript
- Uppercase, Lowercase
- Increase Font Size, Decrease Font Size
- Font Color (with a palette of colors)
- Background Color (with a palette of colors)
- Highlighting (with a palette of colors)

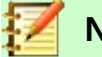

#### **Note**

Just as direct paragraph formatting overrides the current paragraph style, applying direct character formatting to characters overrides the current character style formatting.

### <span id="page-23-1"></span>**Formatting tables**

Tables in a Writer document share the same sets of formatting elements as the spreadsheets in LibreOffice Calc.

To apply table styles, click in the table to be formatted and double-click on a style listed in the Table Styles tab of the Sidebar's Styles deck. Alternatively, click in the table to be formatted, choose **Table > AutoFormat Styles** on the Menu bar and select a style from the dialog that opens. For more information, refer to Chapter 13, Tables of Data, in the *Writer Guide*.

### <span id="page-23-0"></span>**AutoCorrection**

You can set Writer to format or correct parts of a document automatically as you type, according to the choices made on the *Options* tab of the AutoCorrect dialog (**Tools > AutoCorrect > AutoCorrect Options**).

Some common unwanted or unexpected formatting changes include:

- Horizontal lines. If you type three or more hyphens (---), underscores (
or equal signs (===) on a line and then press Enter, the paragraph is replaced by a horizontal line as wide as the column in the page. Note that the line is actually the lower border of the preceding paragraph.
- Bulleted and numbered lists. A bulleted list is created when you type a hyphen  $(-)$ , star  $(*)$ . or plus sign (+), followed by a space or tab at the beginning of a paragraph. A numbered list is created when you type a number followed by a period (.), followed by a space or tab at

the beginning of a paragraph. Automatic numbering is only applied to paragraphs formatted with the Default Style, Text Body, or Text Body Indent paragraph styles.

**Tip**

If you notice unexpected formatting changes occurring in your document, this is the first place to look for the cause. In most cases **Edit > Undo** (*Ctrl+Z*) fixes the issue.

To turn AutoCorrect on or off, choose **Tools > AutoCorrect** and select or deselect the items on the list. The Help describes each of these choices.

### <span id="page-24-1"></span>**Creating lists with styles**

For more about creating lists using styles, see Chapter 12, Lists: Tips and Tricks, in the *Writer Guide*.

### <span id="page-24-0"></span>*Creating bulleted and numbered lists*

Whenever possible, use paragraph styles for creating bulleted and numbered lists. Writer comes with two sets of paragraph styles for this purpose. However, these styles do not include options for settings such as the type of bullet or position of numbers. Those settings come from list styles, which are a different type of style than paragraph styles. It is recommended to use them together in these ways:

- Use paragraph styles List 1, List 2, List 3, and so on for creating bulleted lists. These styles use Bullet list styles.
- Use paragraph styles Numbering 1, Numbering 2, Numbering 3, etc, for creating numbered lists. These styles use the list styles called Numbering 1, Numbering 2, etc.

To assign a list style to one of these paragraph styles, go to the Styles deck in the Sidebar, rightclick on the paragraph style you want to use, then choose **Modify**. On the *Outline & Numbering* tab on the Paragraph Style dialog, in the *Numbering style* drop-down list, choose the appropriate list style.

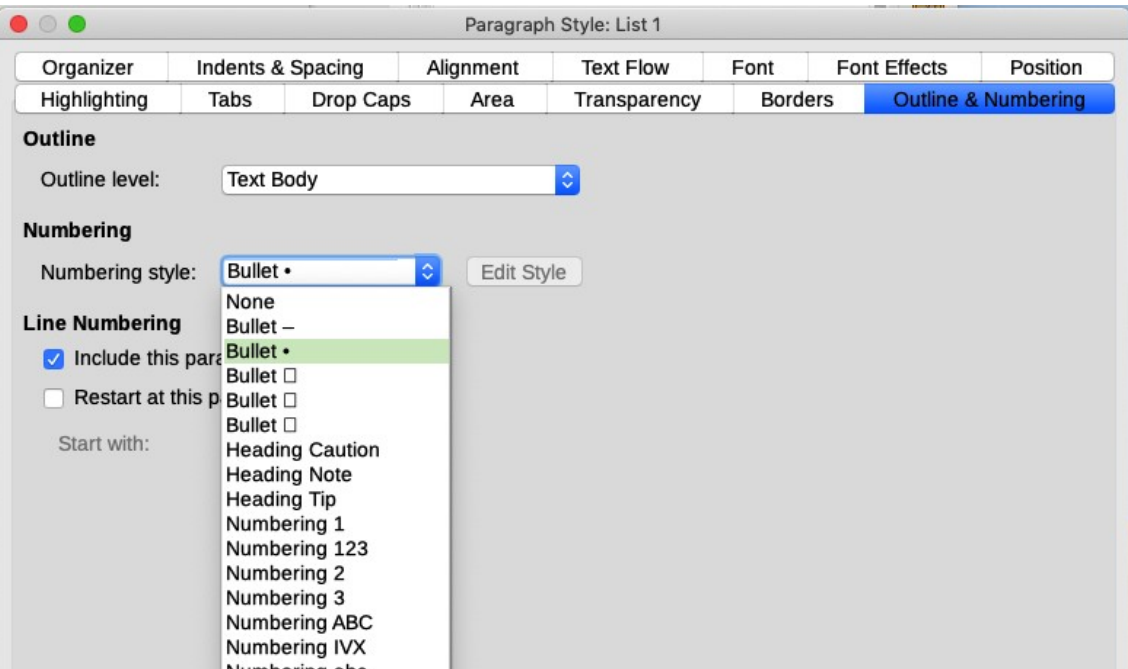

*Figure 17: Assigning a list style to a paragraph style*

Paragraph styles such as List 1 Start and List 1 End enable you to adjust specific properties (such as the space between paragraphs) for items at the beginning or end of the list.

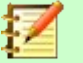

#### **Note**

List styles are not meant to be used on their own. Rather, they are designed to be attached to paragraph styles.

#### <span id="page-25-3"></span>*Creating nested lists*

With paragraph styles, you can easily create nested lists, in which list items have subpoints under them, as in an outline. This requires specifying the settings for the additional levels. To do this, right click on the list style (not the paragraph style), select **Modify**, and specify how each layer will be labeled, using the *Numbering Style* tab. Also specify the position and spacing for each level on the *Position* tab. Refer to the *Writer Guide* for details.

Once you have set up nested lists, you can readily change the hierarchy of an item. To demote an item one level, position the cursor at the beginning of the line (after the bullet or number) and press the *Tab* key. To promote an item one level, press *Shift+Tab*.

### <span id="page-25-2"></span>**Creating lists with direct formatting**

#### <span id="page-25-1"></span>*Creating bulleted and numbered lists*

Bullets and numbers can be manually applied in three basic ways:

- Use AutoCorrect to autoformat text, as described above
- Use the **Toggle Bulleted List** and **Toggle Numbered List** buttons on the Formatting toolbar
- Use the Paragraph panel of the Sidebar's Properties deck

Bullets and numbering can be applied to already selected text or they can be applied as you type.

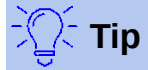

Bullets and numbering applied in these ways cannot be removed with **Format > Clear Direct Formatting** in the Menu bar, or with the **Clear Direct Formatting** icon on the Formatting toolbar, or by using *Ctrl+M*. Rather, they are turned off or removed from selected text by toggling the relevant buttons on the **Formatting** toolbar, or on the Sidebar's Properties deck.

#### <span id="page-25-0"></span>*Creating nested lists*

Use the buttons on the Bullets and Numbering toolbar to move items up or down the list, create sub-points, change the style of bullets, and access the Bullets and Numbering dialog, which contains more detailed controls. Use **View > Toolbars > Bullets and Numbering** to see the toolbar.

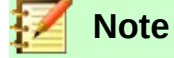

If numbering or bullets are being applied automatically in a way that you find inappropriate, you can switch them off temporarily by unchecking **Tools > AutoCorrect > While Typing**.

The **Toggle Bulleted List** and **Toggle Numbered List** buttons on the Sidebar's Properties deck can also be used to create nested lists. Click the down arrow next to the relevant button, then **More Bullets/Numbering** to access the Bullets and Numbering dialog. However, the Sidebar does not include tools for promoting and demoting items in the list, as found on the Bullets and Numbering toolbar.

### <span id="page-26-2"></span>**Setting tab stops and indents**

The horizontal ruler shows the tab stops. Any tab stops that you have defined will overwrite the default tab stops. Tab settings affect indentation of full paragraphs (using the **Increase Indent** and **Decrease Indent** buttons on the Formatting toolbar) as well as indentation of parts of a paragraph (by pressing the *Tab* key on the keyboard).

Using the default tab spacing can cause formatting problems if you share documents with other people. If you use the default tab spacing and then send the document to someone else who has chosen a different default tab spacing, tabbed material will change to use the other person's settings. Instead of using the defaults, define your own tab settings, as described in this section.

To define indents and tab settings for one or more selected paragraphs, right-click and choose **Paragraph > Paragraph**. On the Paragraph dialog go to the *Tabs* tab.

A better strategy is to define tabs for the paragraph style. This is done on the *Tab* tab of the Paragraph Style dialog.

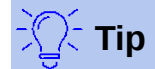

Using tabs to space out material on a page is not recommended. Depending on what you are trying to accomplish, a table or frame might be a better choice.

### <span id="page-26-1"></span>**Changing the default tab stop interval**

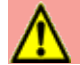

### **Caution**

Any changes to the default tab setting will affect the existing default tab stops in any document you open afterward, as well as tab stops you insert after making the change.

To set the spacing of default tab stop intervals, go to **Tools > Options > LibreOffice Writer > General**.

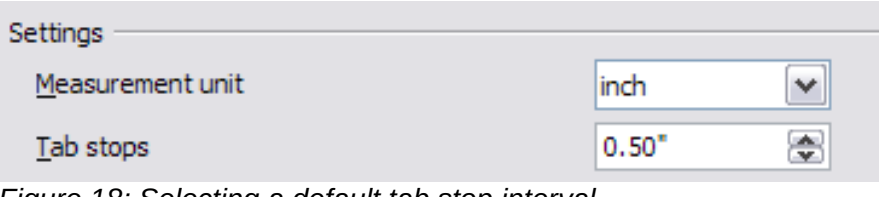

*Figure 18: Selecting a default tab stop interval*

### <span id="page-26-0"></span>**Changing measurement units for tab stops and rulers**

Change the measurement unit for rulers in the current document by right-clicking on the ruler to open a list of units. Click on one of them to change the ruler to that unit. The selected setting applies only to that ruler.

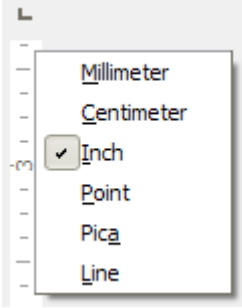

*Figure 19: Changing the measurement unit for a ruler*

### <span id="page-27-2"></span>**Hyphenating words**

Hyphenate words at the end of a line in two ways: let Writer do it automatically (using its hyphenation dictionaries), or insert conditional hyphens manually for specific words.

#### <span id="page-27-1"></span>*Automatic hyphenation using styles*

To turn automatic hyphenation of words on or off:

- 1) On the Styles deck in the Sidebar, go to Paragraph Styles, right-click on Default Style (or another style you want to use) and select **Modify**.
- 2) On the Paragraph Style dialog (Figure [20](#page-27-3)), go to the *Text Flow* tab.
- 3) Under *Hyphenation*, select or deselect the **Automatically** option. When automatic hyphenation is on, you can also set the criteria for when it should occur. Click **OK** to save.

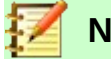

#### **Note**

Turning on hyphenation for the Default Style paragraph style affects all other paragraph styles that are based on Default Style. You can individually change other styles so that hyphenation is not active; for example, you might not want headings to be hyphenated.

Any styles not based on Default Style are not affected. See Chapter 3, Using Styles and Templates, for more about styles based on styles other than Default Style.

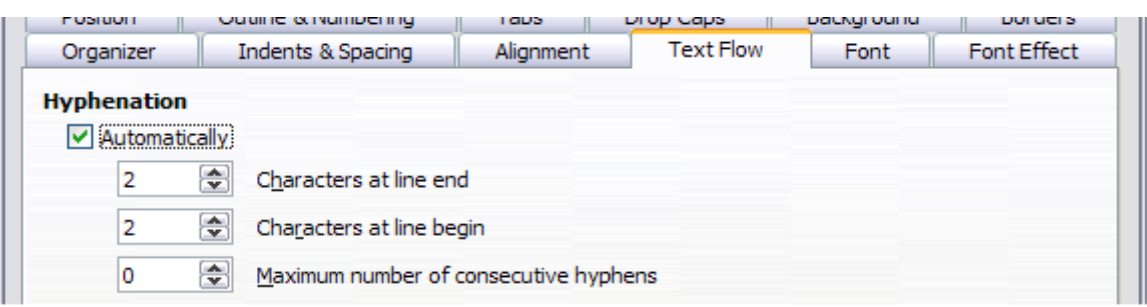

<span id="page-27-3"></span>*Figure 20: Turning on automatic hyphenation in a paragraph style*

#### <span id="page-27-0"></span>*Setting hyphenation with Writing Aids*

You can also set hyphenation choices through **Tools > Options > Language Settings > Writing Aids**. In *Options*, near the bottom of the dialog, scroll down to find the hyphenation settings.

| tions |                                                                                    |  |
|-------|------------------------------------------------------------------------------------|--|
|       | Minimum number of characters for hyphenation: 5<br>Characters before line break: 2 |  |
|       | Characters after line break: 2                                                     |  |
|       | $\equiv$<br>Hyphenate without inquiry<br>Hyphenate special regions                 |  |

*Figure 21: Setting hyphenation options*

To change the minimum number of characters for hyphenation, or the minimum number of characters before or after a line break, select the item, and then click the **Edit** button in the *Options* section.

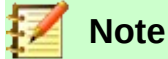

### Hyphenation options set on the Writing Aids dialog are effective only if hyphenation is turned on through paragraph styles.

#### <span id="page-28-3"></span>*Manual hyphenation*

Manually hyphenate words when you want only a specific word hyphenated at the end of a line. Do not use a normal hyphen, which will remain visible even if the word is no longer at the end of a line (when you add or delete text, or change margins or font size). Instead, use a conditional hyphen, which is visible only when required.

To insert a conditional hyphen inside a word, click where you want the hyphen to appear (when needed) and press *Ctrl+hyphen* or use **Insert > Formatting Mark > Insert soft Hyphen**. When the word is at the end of the line it will be hyphenated at this position, even if automatic hyphenation for this paragraph is switched off.

## <span id="page-28-2"></span>**Formatting pages**

Every page in Writer is based on a page style. Page styles define basic layout, including page size, margins, headers and footers, borders, backgrounds, and so on. Changes to these settings automatically change the page style. This means that, in contrast to paragraph styles, these settings cannot be used to directly format individual pages.

As with other styles, Writer comes with a number of page styles. You can modify these styles or create new ones. The Default Style page style is used when no other page style has been specified.

In addition to page styles, several features enable you to further control page layouts, including columns, frames, tables, and sections. For more information, see Chapters 5 (Formatting Pages: Basics) and 6 (Formatting Pages: Advanced) in the *Writer Guide*.

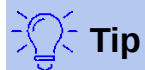

Page layout is usually easier if you show text, object, table, and section boundaries in **Tools > Options > LibreOffice > Application Colors**, and paragraph ends, tabs, breaks, and other items in **Tools > Options > LibreOffice Writer > Formatting Aids**.

### <span id="page-28-1"></span>**Creating headers and footers**

A header is an area that appears at the top of a page above the margin. A footer appears at the bottom of the page below the margin. Information such as a page number is placed in the header or footer of a page style. That information is then displayed on every page with the same page style (unless the page style specifies separate settings for the first page or for left and right pages).

#### <span id="page-28-0"></span>*Inserting a header or footer*

You can insert a header in several ways. Here is the easiest:

• Click above the top margin (or below the bottom margin) to make the Header or Footer marker appear (Figure [22\)](#page-28-4), and then click on the  $+$ .

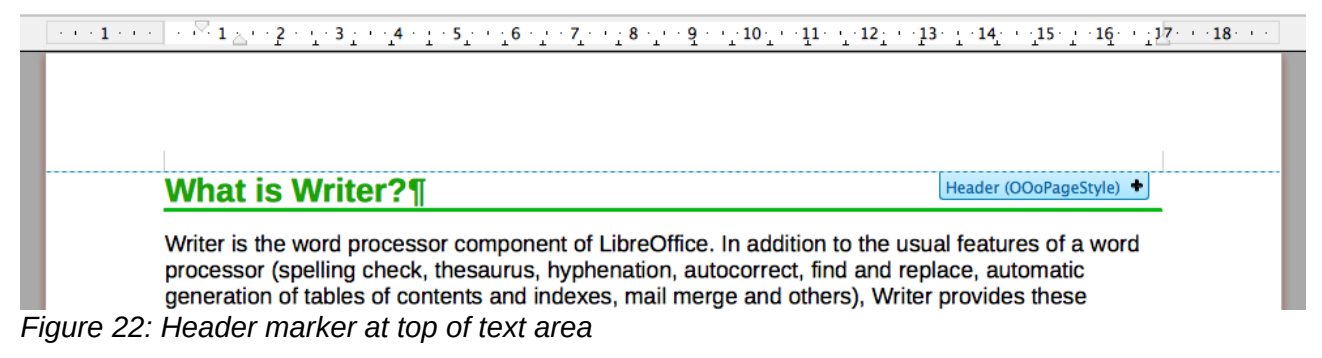

<span id="page-28-4"></span>After a header/footer has been created, a down-arrow appears on the marker. Click on this arrow to drop down a menu of choices for working with the header (Figure [23](#page-29-2)).

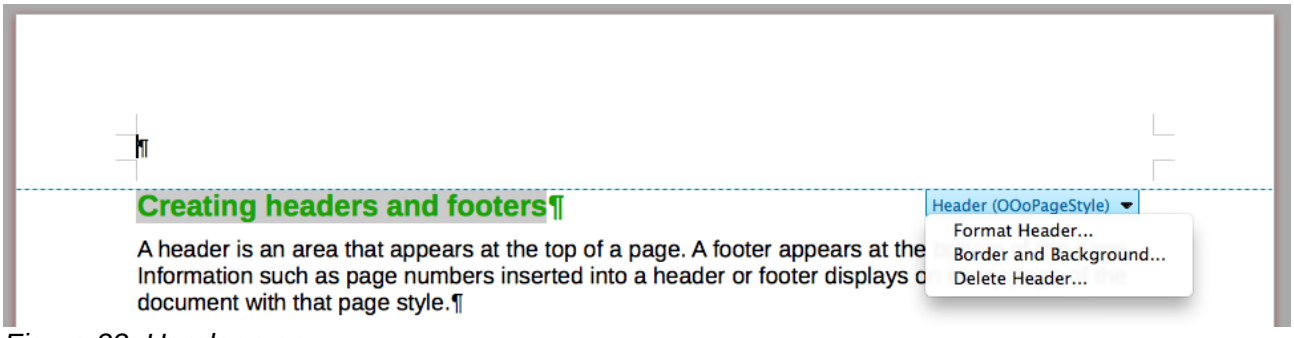

<span id="page-29-2"></span>*Figure 23: Header menu*

Alternatively, you can choose **Insert > Header and Footer > Header > Default Style** (or some other page style, if not Default Style).

#### <span id="page-29-1"></span>*Displaying different headers on right and left pages*

Page styles can be set up to have the facing left and right pages mirrored or only right (first pages of chapters are often defined to be right-page only) or only left. When you insert a header on a page style set up for mirrored pages or right-and-left pages, you can have the contents of the header be the same on all pages or be different on the right and left pages. For example, you can put the page number on the left-hand edge of the left pages and on the right-hand edge of the right pages, put the document title on the right-hand page only, or make other changes.

#### <span id="page-29-0"></span>*Determining header and footer appearance*

To format a header (use similar settings for a footer), you can either click on **Format Header** in the menu shown in Figure [23](#page-29-2) or go to **Format > Page Style > Header**. Both methods take you to the same tab on the Page Style dialog.

Here you can specify if headings on the left and right pages should be the same or different. You can also specify whether the first page will have no header or a different header than other pages.

In this dialog, you can also turn the header on or off, set the margins, and set the spacing between the header and document text.

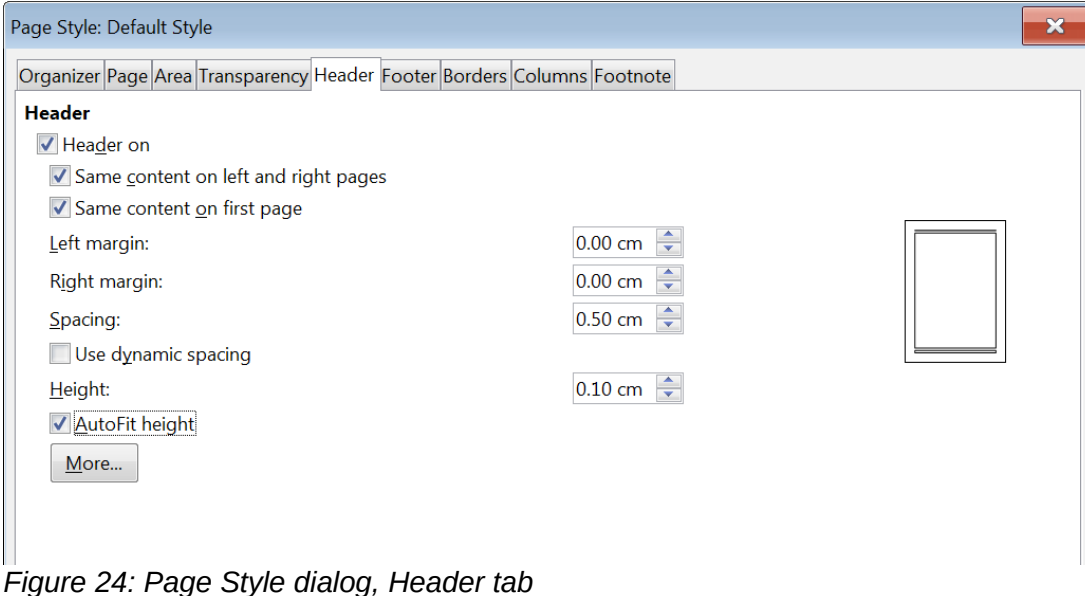

#### <span id="page-30-4"></span>*Inserting document title in headers and footers*

Information such as a document title is often put into the header or footer. These items are best added as fields. That way, if something (such as the name) changes, the headers and footers are updated automatically. Here is one common way to use fields to insert the document title into the header:

- 1) Choose **File > Properties > Description**, type a title for your document, and click the **OK** button.
- 2) Place the cursor in the header area at the top of the page.
- 3) Choose **Insert > Field > Title**. The title may appear on a gray background. The background does not show when printed and can be turned off in **Tools > Options > LibreOffice > Application Colors**.

For more about headers, footers, and fields, see the *Writer Guide*.

### <span id="page-30-3"></span>**Numbering pages**

#### <span id="page-30-2"></span>*Displaying the page number*

To display page numbers automatically:

- 1) Insert a header or footer, as described in "[Creating headers and footers"](#page-28-1) above.
- 2) Place the cursor in the header or footer where you want the page number to appear and choose **Insert > Page Number**.
- 3) Change the alignment of the number if you wish (left, right, or center).

#### <span id="page-30-1"></span>*Including the total number of pages*

To include the total number of pages (as in "page 1 of 12"):

- 1) Type the word "page" and a space, then insert the page number as above.
- 2) Press the space bar once, type the word "of" and a space, then choose **Insert > Field > Page Count**.

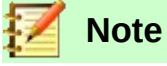

The Page Count field inserts the total number of pages in the document, as shown on the *Statistics* tab of the document's Properties dialog (**File > Properties**). If you restart page numbering anywhere in the document, then the total page count may not be what you want. See the *Writer Guide* for more information.

#### <span id="page-30-0"></span>*Restarting page numbering*

Often you will want to restart the page numbering at 1, for example on the page following a title page or a table of contents. In addition, many documents have the "front matter" (such as the table of contents) numbered with Roman numerals and the main body of the document numbered in Arabic numerals, starting with 1. To restart page numbering:

Place the cursor in the first paragraph of the new page.

- 1) Choose **Format > Paragraph**.
- 2) On the *Text Flow* tab of the Paragraph dialog (Figure [20](#page-27-3) on page [28\)](#page-27-3), select **Insert** in the *Breaks* area, and then select **With page style** and specify the page style to use.
- 3) Specify the page number to start from, and then click **OK**.

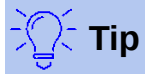

This is also useful for numbering the first page of a document with a page number greater than 1.

### <span id="page-31-0"></span>**Changing page margins**

You can change page margins in three ways:

- Using the page rulers—quick and easy, but does not allow fine control
- Using the Page Style dialog—can specify margins to two decimal places
- Using the Page deck of the Sidebar

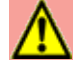

### **Caution**

When you change the margins, the page style is also changed and the changed margins apply to all pages using that style.

To change margins using the rulers:

- 1) The gray sections of the rulers are the margins. Put the mouse cursor over the line between the gray and white sections. The pointer turns into a double-headed arrow and displays the current setting in a tool-tip.
- 2) Hold down the left mouse button and drag the mouse to move the margin.

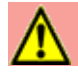

#### **Caution**

The two small gray triangles on the ruler are used for indenting paragraphs. The double-headed arrows shown in Figure [25](#page-31-1) are mouse cursors shown in the correct position for moving the margin markers. Because the triangles and arrows are often in the same place, when changing page margins you need to be careful to move the arrows, not the gray triangles.

<span id="page-31-1"></span>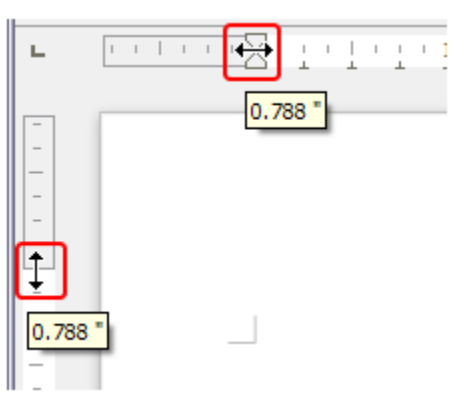

*Figure 25: Moving the margins*

To change margins using the Page Style dialog:

- 1) Right-click anywhere in the text area on the page and select **Page Style** from the context menu.
- 2) On the *Page* tab of the dialog, type the required distances in the four boxes in the *Margins* area.

To change margins using the Page deck of the Sidebar:

1) On the Sidebar, open the Page deck.

 2) In the *Format* panel, use the *Margins* drop-down list to select the desired margins. Click the **More Options** button to open the Page Style dialog where you can enter exact margin distances.

### <span id="page-32-2"></span>**Adding a custom watermark to the page background**

To add a watermark to a page background:

- 1) Choose **Format > Watermark**.
- 2) In the Watermark dialog, type the text and select the font, angle, transparency and color of the watermark. Then click the **OK** button.

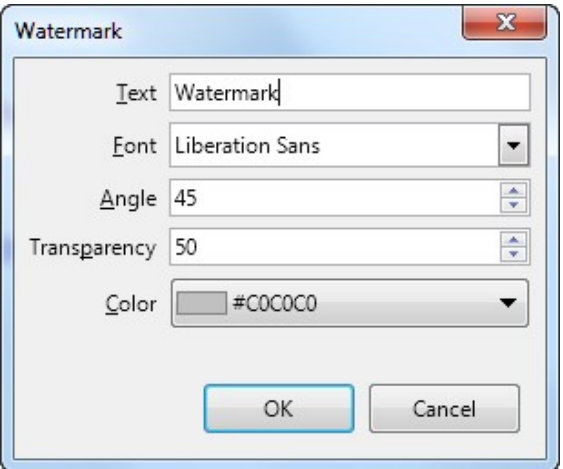

*Figure 26: The Watermark dialog*

## **Note**

The watermark will automatically become part of the page style where it is inserted and all other pages of the same style will have the watermark. Pages with different or no watermarks need different Page Styles for those pages.

## <span id="page-32-1"></span>**Adding comments to a document**

Authors and reviewers often use comments to exchange ideas, ask for suggestions, or mark items needing attention.

You can connect a comment to multiple paragraphs or a single point. To insert a comment, select the text, or place the cursor in the place the comment refers to, and choose **Insert > Comment**  from the menu bar, click the **Insert Comment** icon in the Standard toolbar, or press *Ctrl+Alt+C*. The anchor point of the comment is connected by a dotted line to a box on the right-hand side of the page where you can type the text of the comment. A **Comments** button is also added to the right of the horizontal ruler at the top of the page; you can click this button to toggle the display of the comments.

### <span id="page-32-0"></span>**Formatting comments**

At the bottom of the comment, Writer automatically adds the author's name and a time stamp indicating when the comment was created. If more than one person edits the document, each author is automatically allocated a different background color. Figure [27](#page-33-4) shows an example of text with comments from two different authors.

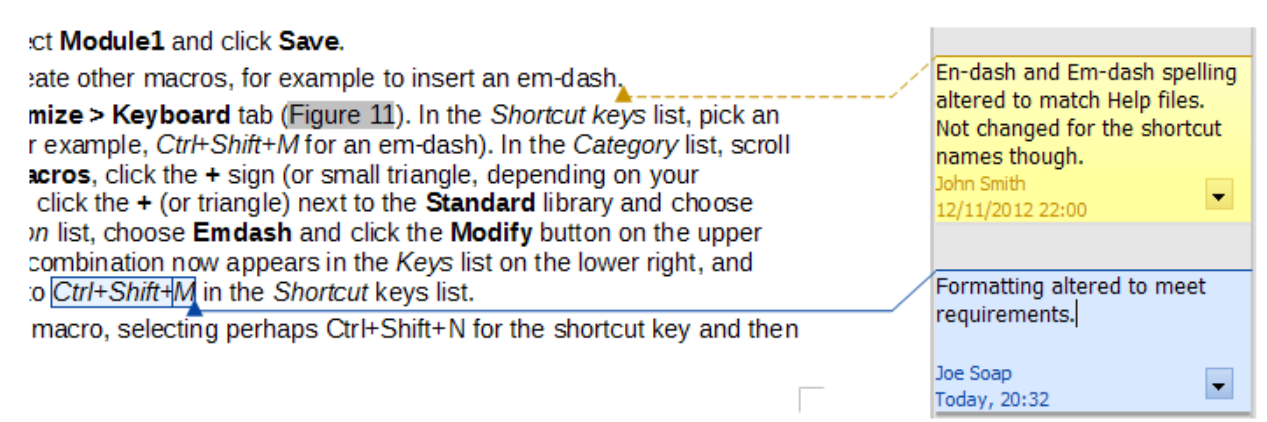

#### <span id="page-33-4"></span>*Figure 27: Example of comments*

Choose **Tools > Options > LibreOffice > User Data** to provide the name you want to appear in the Author field of comments.

Right-click on a comment to open a context menu where you can delete the current comment, all the comments from the same author, or all the comments in the document. From this menu, you can also reply to a comment, open a dialog to apply some basic formatting to the text, and mark comments as Resolved. These options are also available on a drop-down menu accessed by clicking the down arrow icon at the bottom right of the comment.

### <span id="page-33-3"></span>**Navigating through comments**

To navigate from one comment to another, open the sidebar Navigator, expand the Comments section, and click on the comment text to move the cursor to the anchor point of the comment in the document. Click the comment directly to edit it and right-click on the comment to delete it.

You can also navigate through the comments using the keyboard. Use *Ctrl+Alt+Page Down* to move to the next comment and *Ctrl+Alt+Page Up* to move to the previous comment.

### <span id="page-33-2"></span>**Printing comments**

When a document contains comments, the print dialog has an option for comments to be printed next to the text in the right margin, as they appear on the screen. In that case, the text on each page is scaled down to make space for the comments. The Print dialog also has options for placing comments at the end of the page or at the end of the document, or for printing only the comments.

## <span id="page-33-1"></span>**Using built-in language tools**

Writer provides some tools that make work easier if you use more than one language in the same document or if you write documents in various languages. Changing the language for specific text enables you to use the correct dictionaries and rules to check spelling, grammar, and hyphenation. It also applies the localized versions of AutoCorrect replacement options and uses the appropriate thesaurus.

### <span id="page-33-0"></span>**Options for applying languages**

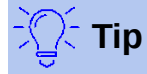

The language used at the location of the cursor is shown in the Status Bar, next to the page style in use.

### <span id="page-34-4"></span>*Using styles*

Languages can be set on the *Font* tab of the Paragraph Style dialog or the Character Style dialog. See the *Writer Guide* for information on how to manage the language settings of a style.

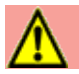

### **Caution**

Be careful when changing a language in character or paragraph styles, as this will change the language for all characters or paragraphs using that style. It may be useful to include the language in the name of the style.

Also, note that languages set with direct formatting will override languages set using styles.

#### <span id="page-34-3"></span>*Using direct formatting*

The language of a whole document can be set by using **Tools > Options > Language Settings > Languages**. In the *Default Languages for Documents* section, you can choose the language for all the text that is not explicitly marked as a different language.

Set the language for the whole document, for individual paragraphs, or even for individual words and characters, from **Tools > Language** on the Menu bar.

Alternatively, you can set the language for individual paragraphs and characters by selecting text or putting the cursor in a paragraph and changing the language on the Status Bar.

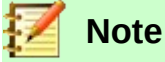

Although these methods are a type of direct formatting, they cannot be cleared by using **Format > Clear Direct Formatting** on the Menu bar, clicking the **Clear Direct Formatting** icon on the Formatting toolbar, selecting **Clear Direct Formatting** from the context menu, or using *Ctrl+M*.

### <span id="page-34-2"></span>**Preventing text from being checked for spelling**

You can set the language for a paragraph or a group of characters as **None (Do not check spelling)** using any of the methods described above. This option is especially useful for text such as web addresses or programming language snippets that you do not want to check for spelling.

### <span id="page-34-1"></span>**Obtaining resources for additional languages**

The spelling checker works only for those languages in the Spelling dialog list that have a dictionary installed. You can install additional dictionaries using **Tools > Language > Writing Aids > More Dictionaries Online**.

### <span id="page-34-0"></span>**Creating a table of contents**

Writer can generate a table of contents from the headings in your document. Before you start, make sure that the headings are styled consistently. For example, you can use the Heading 1 style for chapter titles and the Heading 2 and Heading 3 styles for chapter subheadings. You can also define your own heading styles and set them up in **Tools > Chapter Numbering**.

Although tables of contents can be customized extensively in Writer, often the default settings are all you need. Creating a quick table of contents is simple:

- 1) When you create your document, use the following paragraph styles for hierarchical heading levels (such as chapter and section headings): Heading 1, Heading 2, Heading 3, and so on. These headings are what will appear in your table of contents.
- 2) Place the cursor where you want the table of contents to appear.
- 3) Choose **Insert > Table of Contents and Index > Table of Contents, Index or Bibliography**.
- 4) Change nothing in the Table of Contents, Index, or Bibliography dialog (unless you want to change the number of levels shown). Click **OK**.

If you add or delete text (so that headings move to different pages) or you add, delete, or change headings, you need to update the table of contents. To do this, right-click anywhere within the table of contents and choose **Update index** from the context menu.

You can customize an existing table of contents at any time. Right-click anywhere in it and choose **Edit Index** from the context menu. Chapter 15, Tables of Contents, Indexes, Bibliographies, in the *Writer Guide* describes in detail all the customizations you can choose.

## <span id="page-35-1"></span>**Creating indexes and bibliographies**

Indexes and bibliographies work in a similar way to tables of contents. In addition to alphabetical indexes, other types of indexes supplied with Writer include those for illustrations, tables, and objects, and you can even create a user-defined index.

For example, you might want an index containing only the scientific names of species mentioned in the text, and a separate index containing only the common names of species. Before creating some types of indexes, you first need to create index entries in your Writer document. Chapter 15, Tables of Contents, Indexes, Bibliographies, in the *Writer Guide* describes the process in detail.

## <span id="page-35-0"></span>**Using footnotes and endnotes**

Footnotes appear at the bottom of the page on which they are referenced. Endnotes are collected at the end of a document.

To work effectively with footnotes and endnotes, you need to:

Insert footnotes and define their format.

To insert a footnote or an endnote, put the cursor where you want the footnote or endnote marker to appear. Then select **Insert > Footnote and Endnote** from the Menu bar and choose **Footnote** or **Endnote**, or click the **Insert Footnote** or **Insert Endnote** button on the Standard toolbar.

A footnote or endnote marker is inserted in the text and, depending on your choice, the cursor is relocated either to the footnote area at the bottom of the page or to the endnote area at the end of the document. Type the footnote or endnote content in this area.

To format the footnotes themselves, click **Tools > Footnotes and Endnotes**. On the Footnotes/Endnotes Settings dialog, choose settings as required.

See Chapter 3, Working with Text: Advanced, in the *Writer Guide* for more details.

• Define the location of footnotes on the page, and the color and line styles for separator lines, if the defaults do not meet your needs. These are found on the *Footnote* tab of the Page Style dialog; see Chapter 5, Formatting Pages: Basics, in the *Writer Guide*.

## <span id="page-35-2"></span>**Working with images (graphics)**

Images in Writer are of these basic types:

- Image files, including photos, drawings, and scanned images
- Diagrams created using LibreOffice's drawing tools
- Artwork created using clip art or Fontwork
- Charts created using LibreOffice's Chart facility

See Chapter 11, Graphics, Gallery, and Fontwork, in this book and Chapter 11, Images and Graphics, in the *Writer Guide*.

## <span id="page-36-3"></span>**Working with tables of data**

Tables are a useful way to organize and present large amounts of information. A well-designed table can often help readers understand better what you are saying. In addition to using tables for text or numbers, you could put other objects, such as pictures, in cells. Writer's tables can often be used as an alternative to spreadsheets, and they provide limited spreadsheet functions.

To directly insert a table with the default properties, click the **Insert Table** icon on the Standard toolbar. On the drop-down graphic, choose the size of the table.

To insert a new table using the Insert Table dialog, where you can specify the properties for the table, position the cursor where you want the table to appear, then use any of the following methods to open the dialog:

- Choose **Table > Insert Table** from the Menu bar.
- Press *Ctrl+F12*.
- On the Standard toolbar, click the **Insert Table** icon and select **More Options** at the bottom of the drop-down graphic.

Writer provides many methods to format tables and the contents of cells. Refer to Chapter 13, Tables of Data, in the *Writer Guide*.

## <span id="page-36-2"></span>**Printing and exporting to PDF or EPUB**

See Chapter 10, Printing, Exporting, E-mailing, and Signing Documents, in this book and Chapter 7 in the *Writer Guide* for details on previewing pages before printing, selecting print options, printing in black and white on a color printer, printing brochures, and other printing features.

Chapter 10 also covers exporting a Writer document to PDF (Portable Document Format) or EPUB (a popular e-book format).

### <span id="page-36-1"></span>**Using mail merge**

Writer provides very useful features to create and print:

- Multiple copies of a document to send to a list of different recipients (form letters)
- Mailing labels
- **Envelopes**

All these features use data from a Writer table or another registered data source (a spreadsheet or database containing name and address records or other information). Chapter 14 in the *Writer Guide* describes the merge processes.

## <span id="page-36-0"></span>**Tracking changes to a document**

You can use several methods to keep track of changes made to a document.

- Make your changes to a copy of the document (stored in a different folder, or under a different name, or both), then use Writer to combine the two files and show the differences. Choose **Edit > Track Changes > Compare Document**.
- Save versions that are stored as part of the original file. However, this method can cause problems with documents of non-trivial size or complexity, especially if you save a lot of versions. Avoid this method if you can.

• (Recommended) Use Writer's change marks (often called "redlines" or "revision marks") to show where you have added or deleted material, or changed formatting. Choose **Edit > Track Changes > Record** before starting to edit. Later, you or another person can review and accept or reject each change. Choose **Edit > Track Changes > Show**. Right-click on an individual change and choose **Accept Change** or **Reject Change** from the context menu, or choose **Edit > Track Changes > Manage** to view the list of changes and accept or reject them. Details are in Chapter 3, Working with Text: Advanced, in the *Writer Guide*.

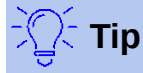

Not all changes are recorded. For example, changing a tab stop from align left to align right, and changes in formulas (equations) or linked graphics are not recorded.

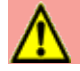

### **Caution**

A document with track changes activated but with the changes not shown carries an invisible history of document editing that the current user may not be aware of. Contents deleted or modified can be recovered. While this is a feature, it is also a potential privacy risk.

## <span id="page-37-1"></span>**Using fields**

Fields are extremely useful features of Writer. You can use them for data that changes (such as the current date or the total number of pages) and for inserting document properties such as name, author, and date of last update. Fields are the basis of cross-referencing (see below); automatic numbering of figures, tables, headings, and other elements; and a wide range of other functions too many to describe here. See Chapter 17, Fields, in the *Writer Guide* for details.

## <span id="page-37-0"></span>**Linking and cross-referencing within a document**

If you manually type in cross-references to other parts of a document, those references can easily get out of date if you reorganize the order of topics, add or remove material, or reword a heading. Writer provides two ways to ensure that your references are up to date: hyperlinks and crossreferences.

Both methods insert links to other parts of the same document or to an external source, taking you directly to the cross-referenced item. However, they have major differences:

- The text in a hyperlink does not automatically update if you change the text of the linked item (although you can change it manually), but changed text does automatically update in a cross-reference.
- When using a hyperlink, you do not have a choice about the type of content linked to (such as text or page number), but when using a cross-reference, you have several choices, including bookmarks.
- To hyperlink to an object such as a graphic, and have the hyperlink show useful text such as *Figure 6*, you need to give such an object a useful name (instead of a default name like Graphics6), or use the Hyperlink dialog to modify the visible text. In contrast, crossreferences to figures with captions can automatically show useful text, and you have a choice of several variations of the name.
- If you save a Writer document to HTML, hyperlinks remain active but cross-references do not. Both remain active when the document is exported to PDF.

### <span id="page-38-1"></span>**Using hyperlinks**

See Chapter 12, Creating HTML Files, for details on creating hyperlinks within a document and to other documents and websites.

### <span id="page-38-0"></span>**Creating and using cross-references**

The *Cross-references* tab of the Fields dialog lists some items, such as headings, bookmarks, figures, tables, or numbered items such as steps in a procedure. You can also create your own reference items; see "Setting References" in Chapter 17, Fields, in the *Writer Guide*.

To insert a cross-reference:

- 1) In the document, place the cursor where you want the cross-reference to appear.
- 2) If the Fields dialog is not open, click **Insert > Cross-reference**. On the *Cross-references* tab (Figure [28](#page-39-1)), in the *Type* list, select the type of item to be referenced (for example, *Headings* or *Figure*).
- 3) Click on the required item in the *Selection* list, which shows all the items of the selected type. You can type some characters in the top box under *Selection* to filter the list in the selection box.
- 4) In the *Insert reference to* list, select the option needed. The options determine the text inserted for the hyperlink and how it is formatted. The list varies according to the *Type* chosen. The most commonly used options are *Reference* (to insert the full text of a heading or caption), *Category and Number* (to insert a figure number preceded by the word Figure or Table, but without the caption text), *Numbering* (to insert only the figure or table number, without the word Figure or Table), or *Page* (to insert the number of the page the referenced text is on). Click **Insert**.

You can leave this dialog open while you insert many cross-references.

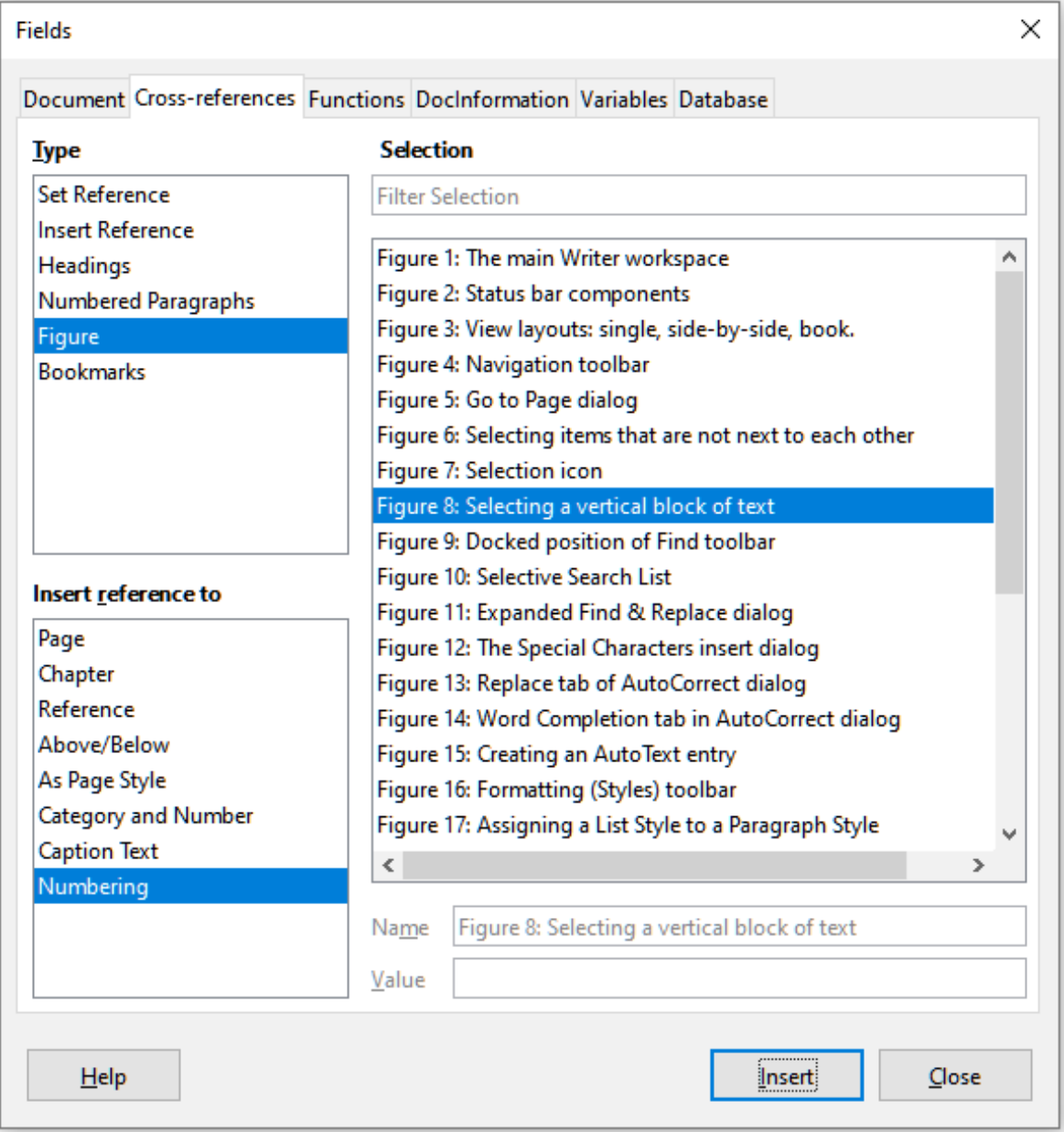

<span id="page-39-1"></span>*Figure 28: The Cross-references tab of the Fields dialog* 

### <span id="page-39-0"></span>**Using bookmarks**

Use bookmarks to rapidly navigate or link to specific locations in a document. They are listed in the Navigator and can be accessed directly from there with a single mouse click. You can crossreference to bookmarks and create hyperlinks to bookmarks, as described above. To create a bookmark:

- 1) Select the text you want to bookmark. Click **Insert > Bookmark**.
- 2) On the Insert Bookmark dialog, the larger box lists any previously defined bookmarks. Type a name for this new bookmark in the top box, and then click **Insert**.

## <span id="page-40-1"></span>**Using master documents**

A master document joins separate text documents into one larger document, and unifies the formatting, table of contents, bibliography, index, and other tables or lists. Master documents are typically used for producing long documents such as a book, thesis, or long report. They are especially handy when different people are writing different sections of a document, eliminating the need to continually share the full document. For details on using master documents, see Chapter 16 in the *Writer Guide*.

You can add master document templates to LibreOffice in the same way as ordinary document templates. Creating a new document based on a master document template creates a master document with the same initial content as the template it is based upon. See Chapter 3, Styles and Templates, for more about creating and using templates.

## <span id="page-40-0"></span>**Classifying document contents**

Document classification and security are important for businesses and governments. Where sensitive information is exchanged between users and organizations, the parties agree how such information will be identified and handled. LibreOffice provides standardized means for sensitive information to be identified and protected, using a set of standard fields that can be used to hold sensitive information.

LibreOffice implemented the open standards produced by TSCP (Transglobal Secure Collaboration Participation, Inc.). It contains three BAF (Business Authentication Framework) categories: Intellectual Property, National Security and Export Control. Each category has four BAILS (Business Authorization Identification and Labeling Scheme) levels: Non-Business, General Business, Confidential, and Internal Only.

To enable document classification, open the TSCP bar (**View > Toolbars > TSCP Classification**). This toolbar contains list boxes to help in selecting the security of the document. LibreOffice then adds custom fields in the document properties (**File > Properties,** *Custom Properties* tab) to store the classification policy as document metadata.

To prevent a breach in security policy, contents with a higher classification level cannot be pasted into documents with a lower classification level.

## <span id="page-40-2"></span>**Creating fill-in forms**

In a standard text document, such as a report, any text can be edited. By contrast, a form has sections that are not to be edited, and other sections that are designed for the reader to fill in information. For example, a questionnaire has an introduction and questions (which do not change) and spaces for the reader to enter answers.

Forms are used in three ways:

- To create a simple document for the recipient to complete, such as a questionnaire sent out to a group of people who fill it in and return it.
- To enter information directly into a database or data source. Someone taking orders might enter the information for each order into a database using a form.
- To view information held in a database or data source. A librarian might call up information about books.

Writer offers several ways to organize information fields in a form, including check boxes, option buttons, text boxes, pull-down lists, and spinners. Two toolbars control form creation: Form Controls and Form Design. See Chapter 18, Forms, in the *Writer Guide* for more information.